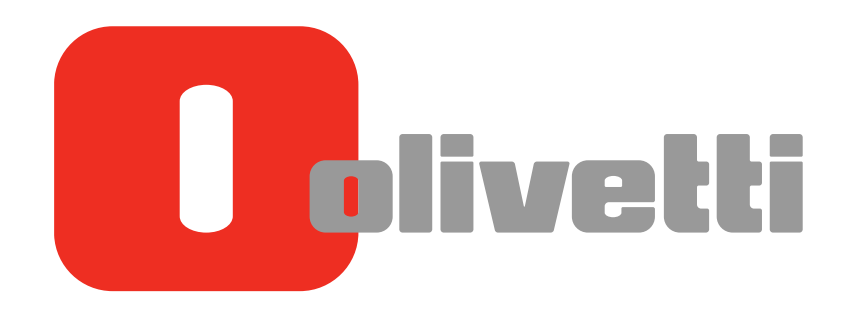

Tasti di utilità Utility keys Touches de fonction Utility-Tasten Teclas de función

# **d-COLOR** MF3300 / MF3800

#### **PUBLICATION ISSUED BY:**

Olivetti S.p.A. Gruppo Telecom Italia

Via Jervis, 77 - 10015 Ivrea (ITALY) www.olivetti.com

*Copyright © 2013, Olivetti All rights reserved* 

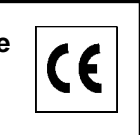

**The mark affixed to the product certifies that the product satisfies the basic quality requirements.** 

The manufacturer reserves the right to carry out modifications to the product described in this manual at any time and without any notice.

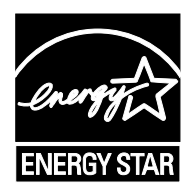

**ENERGY STAR** is a U.S. registered mark.

The ENERGY STAR program is an energy reduction plan introduced by theUnited States Environmental Protection Agency in response to environmental issues and for the purpose of advancing the development and utilization of more energy efficient office equipment.

Your attention is drawn to the following actions which could compromise the conformity attested to above, as well as the characteristics of the product:

- incorrect electrical power supply;
- incorrect installation, incorrect or improper use or use not in compliance with the warnings provided in the User's Manual supplied with the product;
- replacement of original components or accessories with others of a type not approved by the manufacturer, or performed by unauthorised personnel.

All rights reserved. No part of this material may be reproduced or transmitted in any form or by any means, electronic or mechanical, including photocopying, recording or by any information storage and retrieval system, without permission in writing from the Publisher.

## **Table of contents**

 $\mathbf{r}$ 

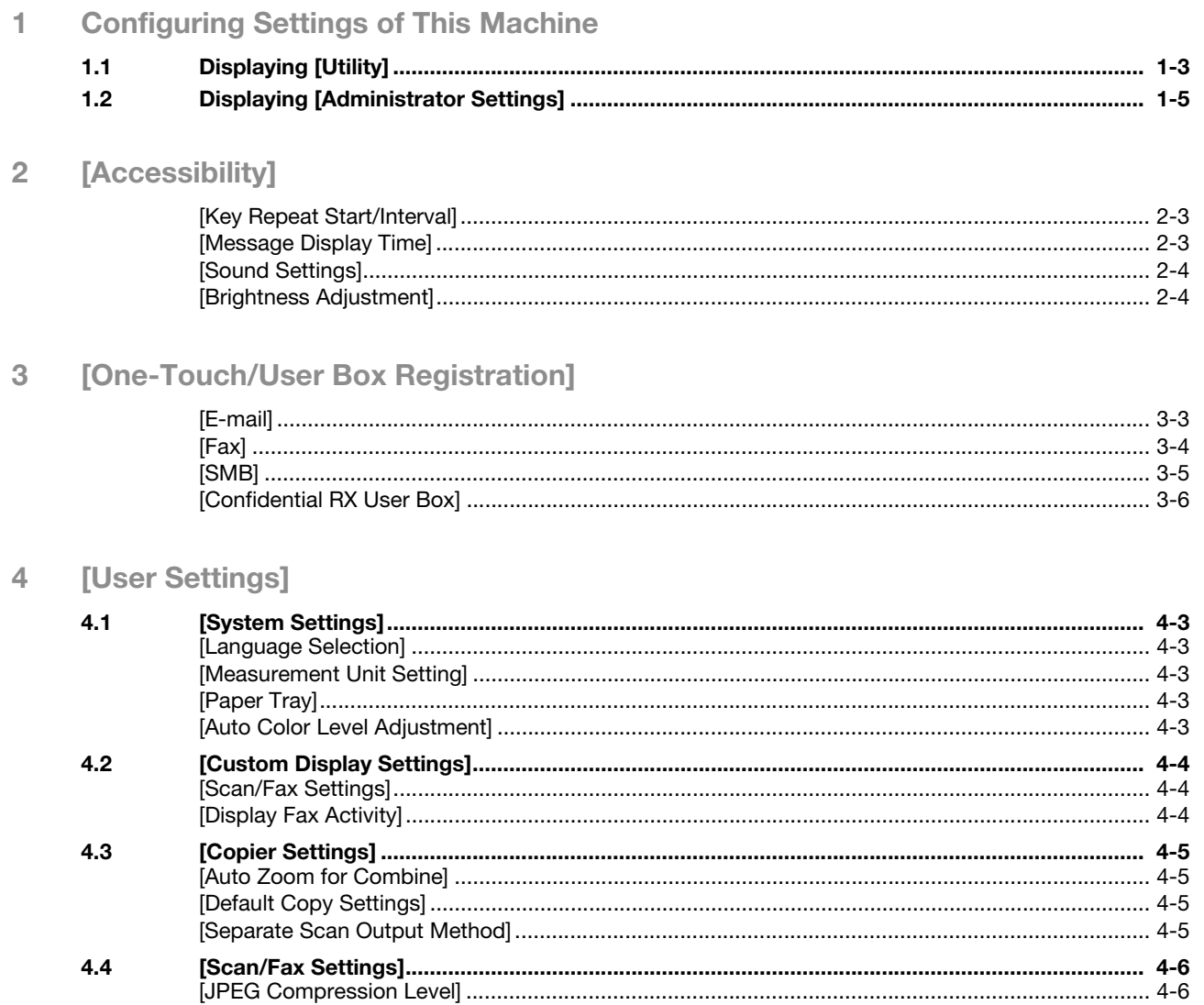

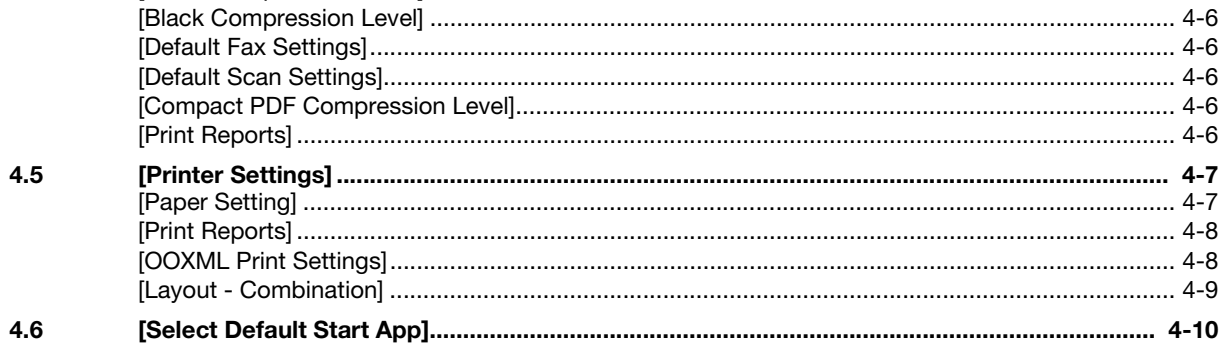

## 5 [Administrator Settings]

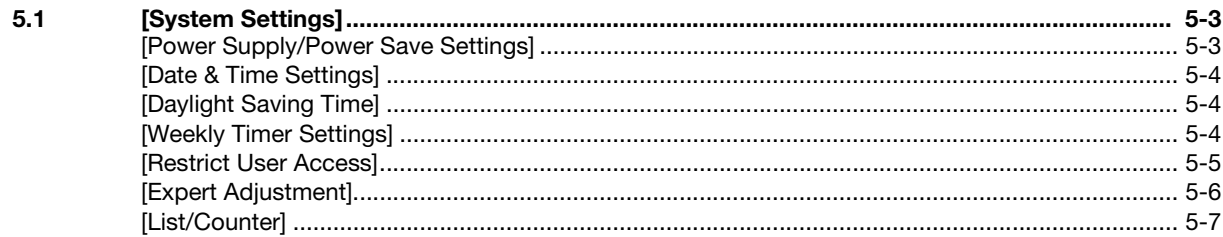

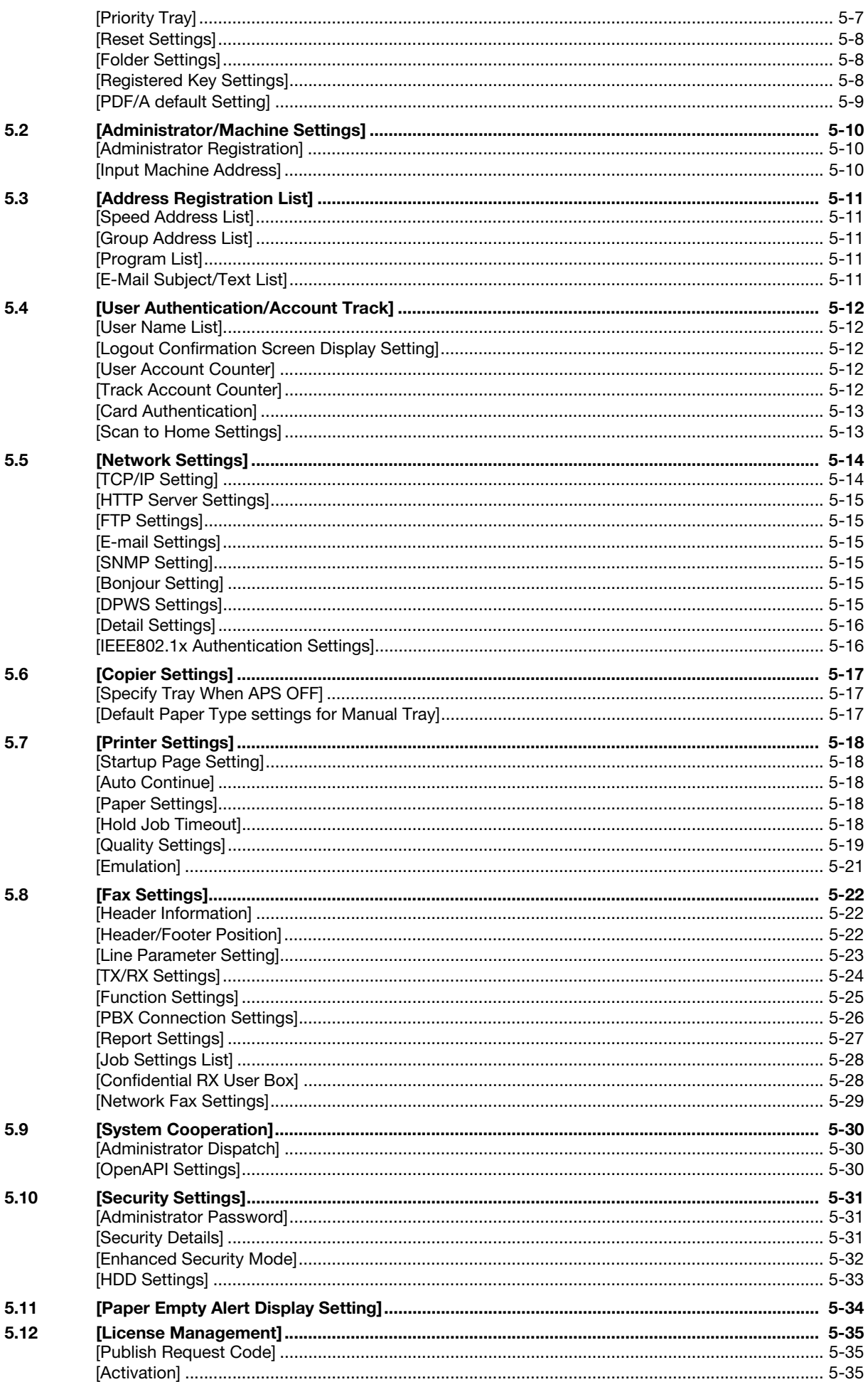

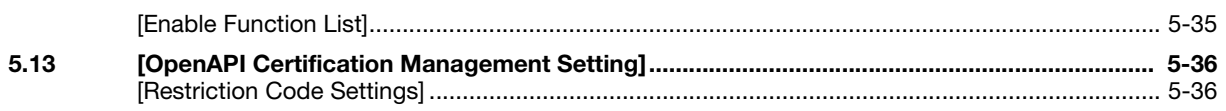

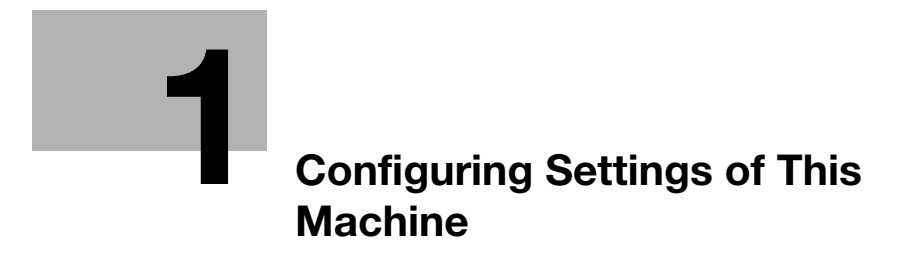

## <span id="page-8-2"></span><span id="page-8-0"></span>1 Configuring Settings of This Machine

## 1.1 Displaying [Utility]

<span id="page-8-1"></span>On the main menu, tap [Utility].

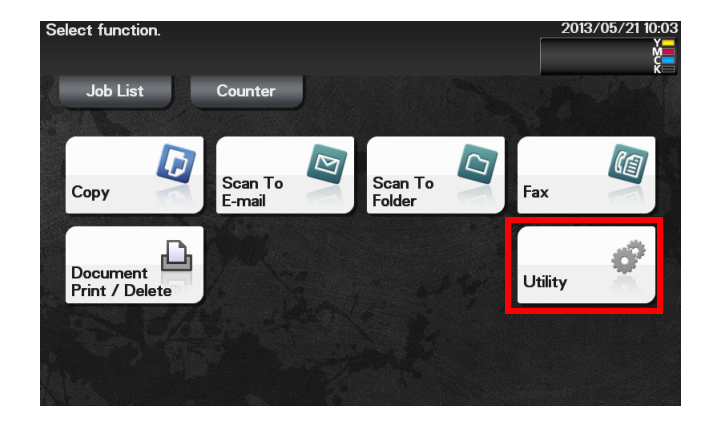

[Utility] allows you to configure settings of this machine, register destinations, and check the status of consumables.

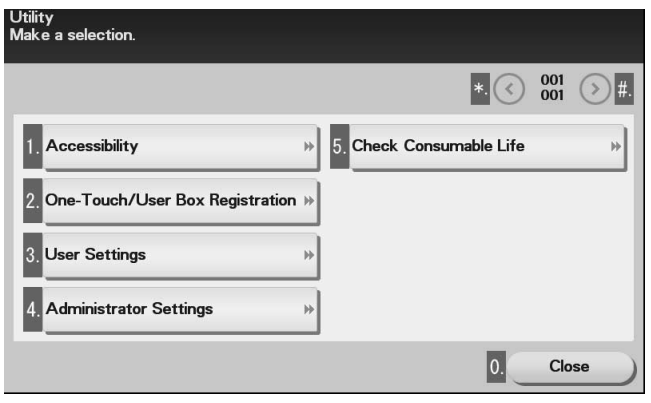

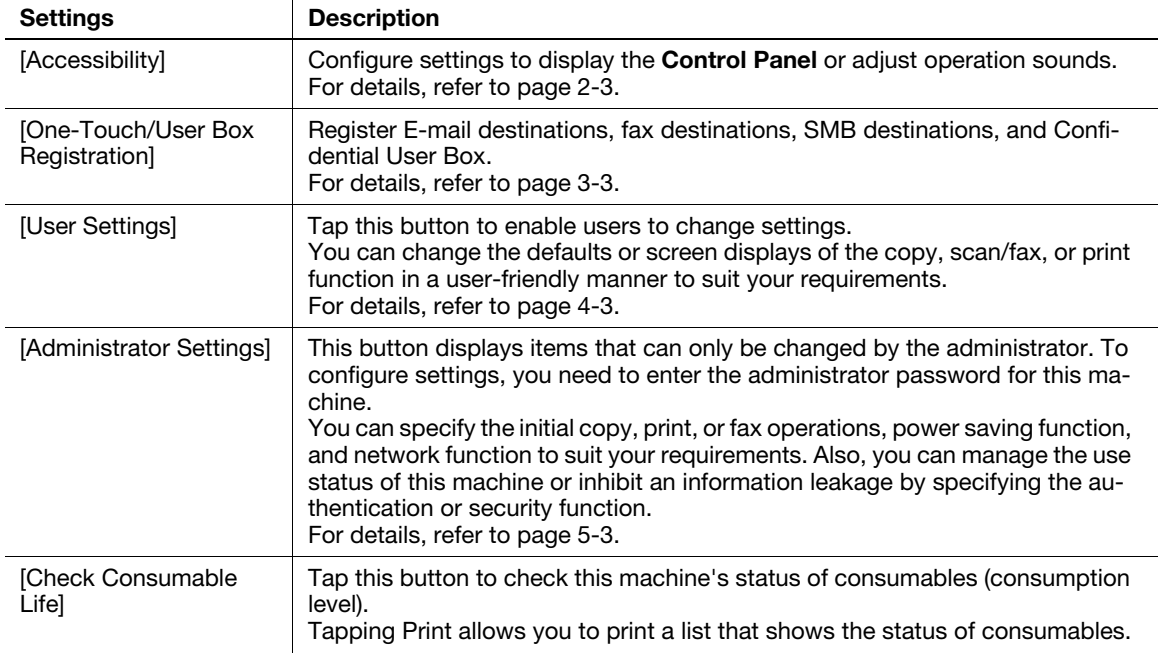

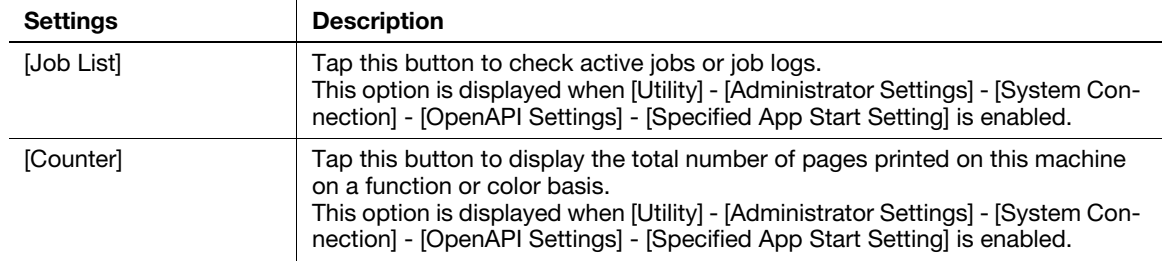

## 1.2 Displaying [Administrator Settings]

<span id="page-10-0"></span>To display administrator settings, you need to enter the administrator password for this machine.

- 1 On the main menu, tap [Utility].
- 2 Tap [Administrator Settings].
- 3 Enter the administrator password for this machine.
	- $\rightarrow$  "12345678" is specified by default.

The [Administrator Settings] screen appears. The available setting items are as follows.

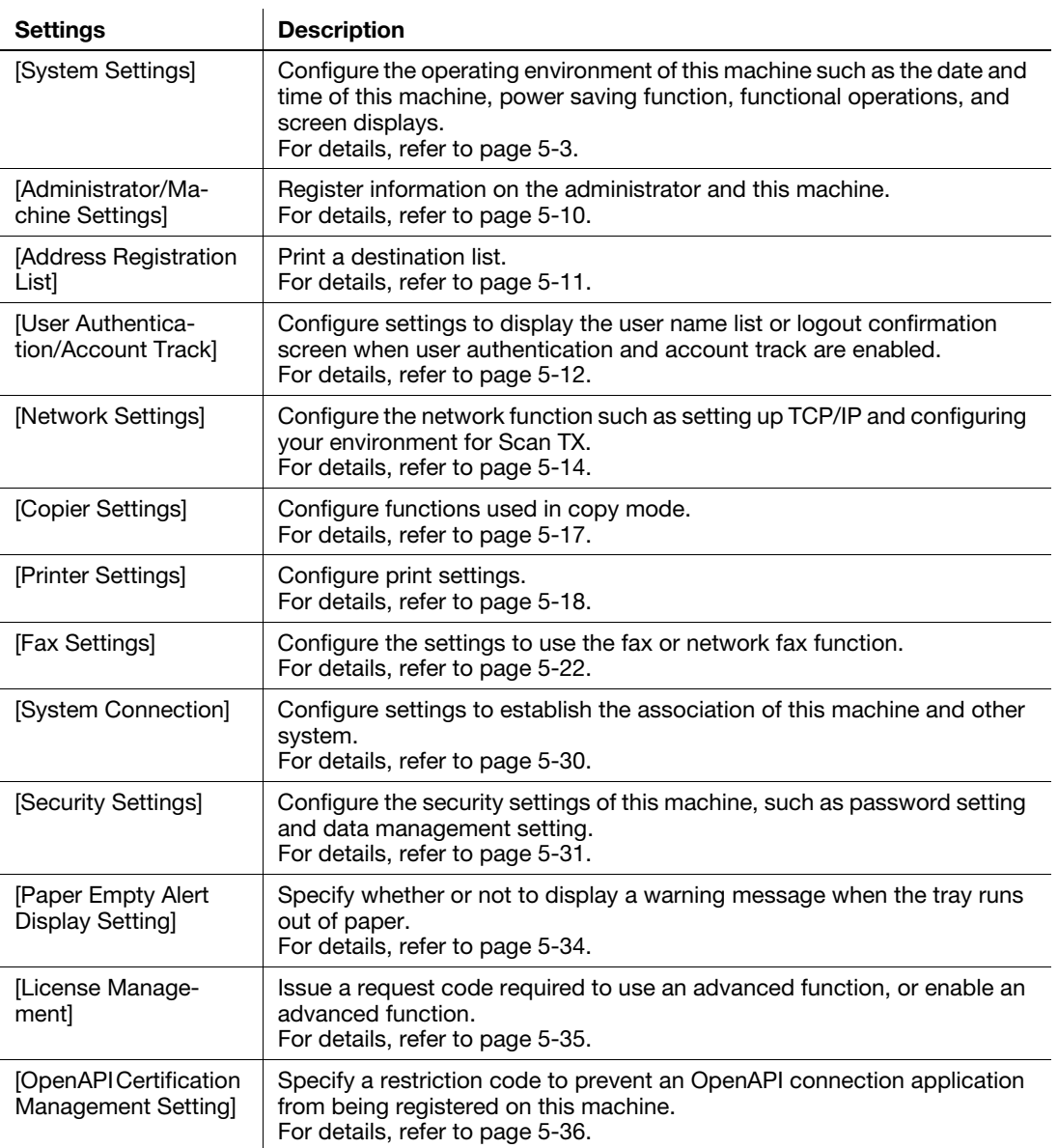

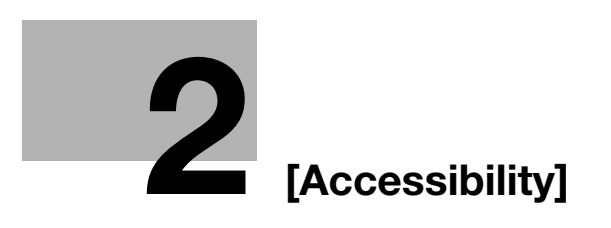

## <span id="page-14-3"></span>2 [Accessibility]

## <span id="page-14-1"></span><span id="page-14-0"></span>[Key Repeat Start/Interval]

To display: [Utility] - [Accessibility] - [Key Repeat Start/Interval]

Pressing a key enters one character, and holding down a key starts entering successive characters. This is referred to as a key repeat.

If necessary, change the time from pressing a key to starting a key repeat, and the interval to enter successive characters.

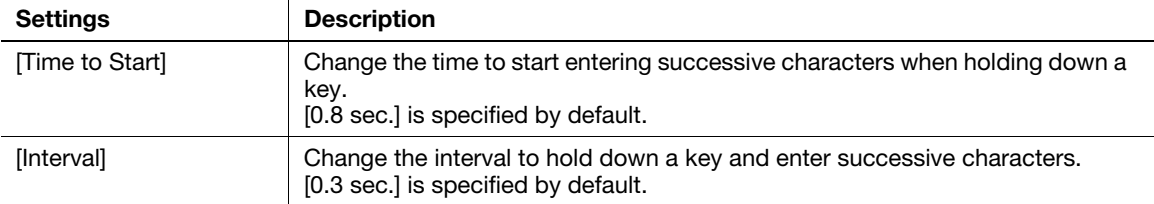

#### <span id="page-14-2"></span>[Message Display Time]

To display: [Utility] - [Accessibility] - [Message Display Time]

Change the time to display a message on the Touch Panel.

[3 sec.] is specified by default.

 $\boldsymbol{Q}$ 

## <span id="page-15-0"></span>[Sound Settings]

 $\overline{2}$ 

To display: [Utility] - [Accessibility] - [Sound Settings]

Select whether or not to output keying or warning sounds. If necessary, adjust the volume.

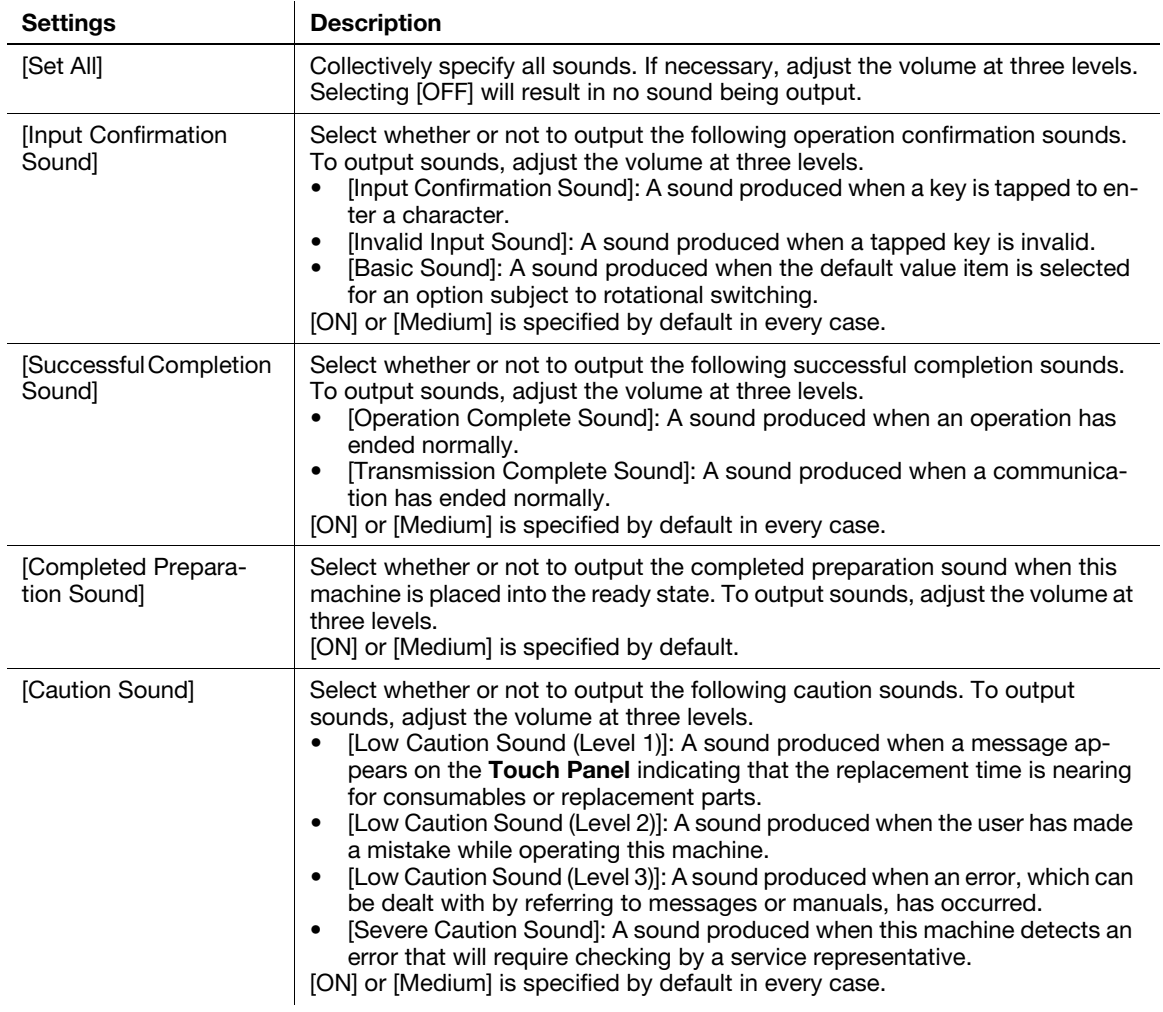

## <span id="page-15-1"></span>[Brightness Adjustment]

To display: [Utility] - [Accessibility] - [Brightness Adjustment]

Adjust the brightness level of the Touch Panel.

[0] is specified by default.

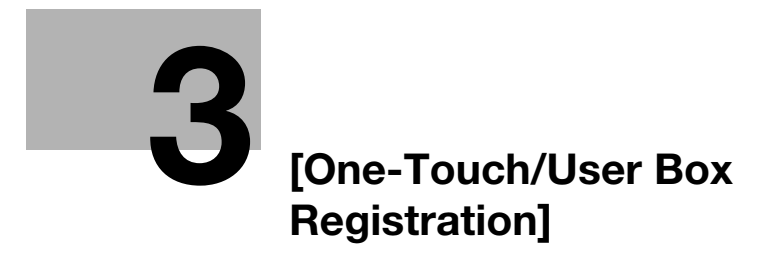

## <span id="page-18-2"></span>3 [One-Touch/User Box Registration]

## <span id="page-18-1"></span><span id="page-18-0"></span>[E-mail]

To display: [Utility] - [One-Touch/User Box Registration] - [E-mail] - [New]

Register destination E-mail addresses.

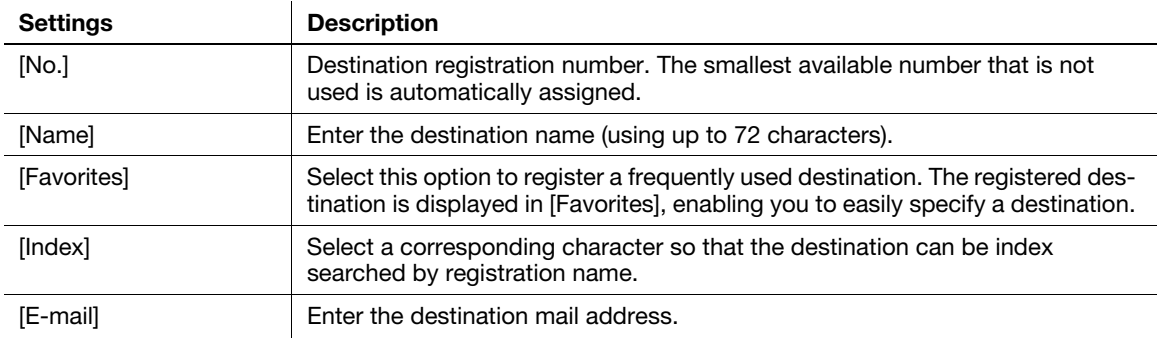

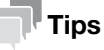

- To check the settings for a registered destination, select its registered name, then tap [Check Settings].
- To change the settings for a registered destination, select its registered name, then tap [Edit].
- To delete a registered destination, select its registered name, then tap [Delete].

## <span id="page-19-0"></span>[Fax]

3

To display: [Utility] - [One-Touch/User Box Registration] - [Fax]-[New]

Register the fax number of the destination.

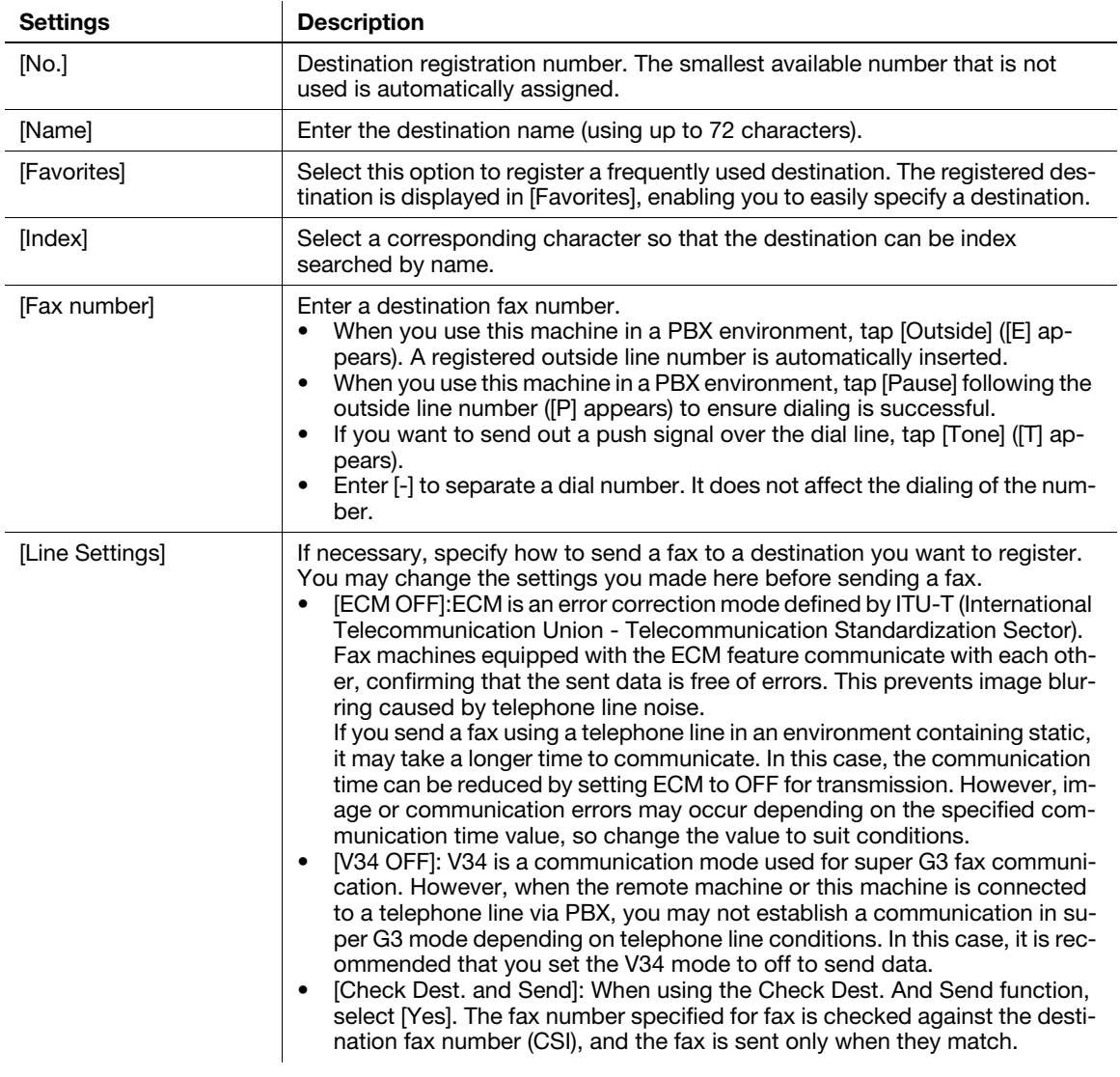

#### $\mathbb T$ Tips

- To check the settings for a registered destination, select its registered name, then tap [Check Settings].
- To change the settings for a registered destination, select its registered name, then tap [Edit].
- To delete a registered destination, select its registered name, then tap [Delete].

#### 3

## <span id="page-20-0"></span>[SMB]

To display: [Utility] - [One-Touch/User Box Registration] - [SMB]-[New]

Register a destination computer name (host name) or IP address. Also register a folder for saving a file or information for accessing a folder.

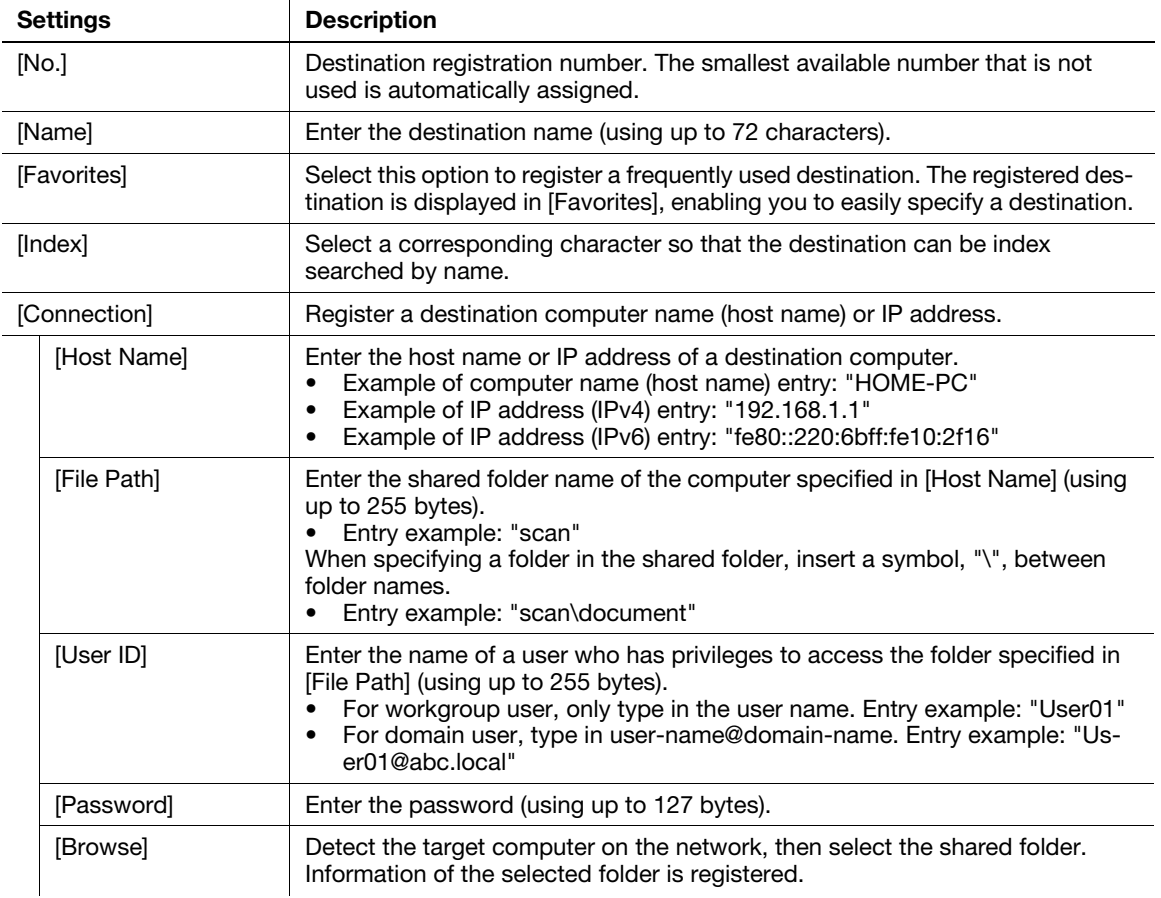

## $\mathbb T$ Tips

- To check the settings for a registered destination, select its registered name, then tap [Check Settings].
- To change the settings for a registered destination, select its registered name, then tap [Edit].
- To delete a registered destination, select its registered name, then tap [Delete].

## <span id="page-21-0"></span>[Confidential RX User Box]

To display: [Utility] - [One-Touch/User Box Registration] - [Confidential RX User Box]-[New] Register a User Box for confidential communication.

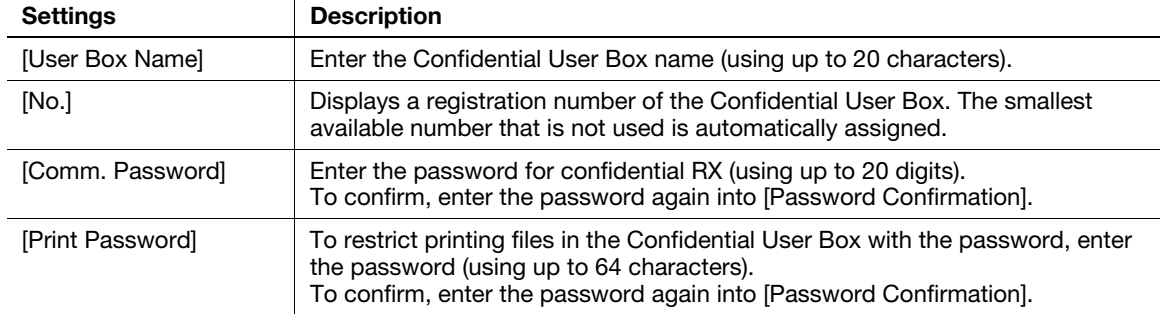

## **Tips**

3

- To change the User Box settings you have registered, select the User Box name and tap [Edit].
- To delete an existing User Box, select the User Box name and tap [Delete].

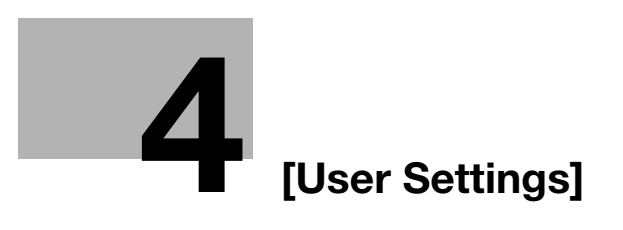

## <span id="page-24-6"></span><span id="page-24-0"></span>4 [User Settings]

## 4.1 [System Settings]

#### <span id="page-24-2"></span><span id="page-24-1"></span>[Language Selection]

To display: [Utility] - [User Settings] - [System Settings] - [Language Selection]

Select a language to display information on the Touch Panel.

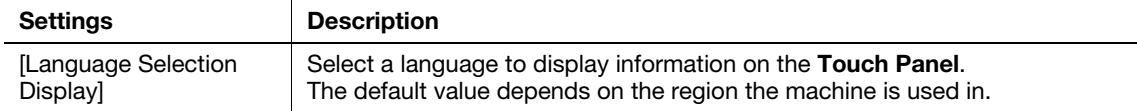

#### <span id="page-24-3"></span>[Measurement Unit Setting]

To display: [Utility] - [User Settings] - [System Settings] - [Measurement Unit Setting] Select a measurement unit for numeric values displayed on the Touch Panel from [mm] and [Inch]. The default value depends on the region the machine is used in.

## <span id="page-24-4"></span>[Paper Tray]

To display: [Utility] - [User Settings] - [System Settings] - [Paper Tray]

Specify the settings related to selection and switching of paper trays.

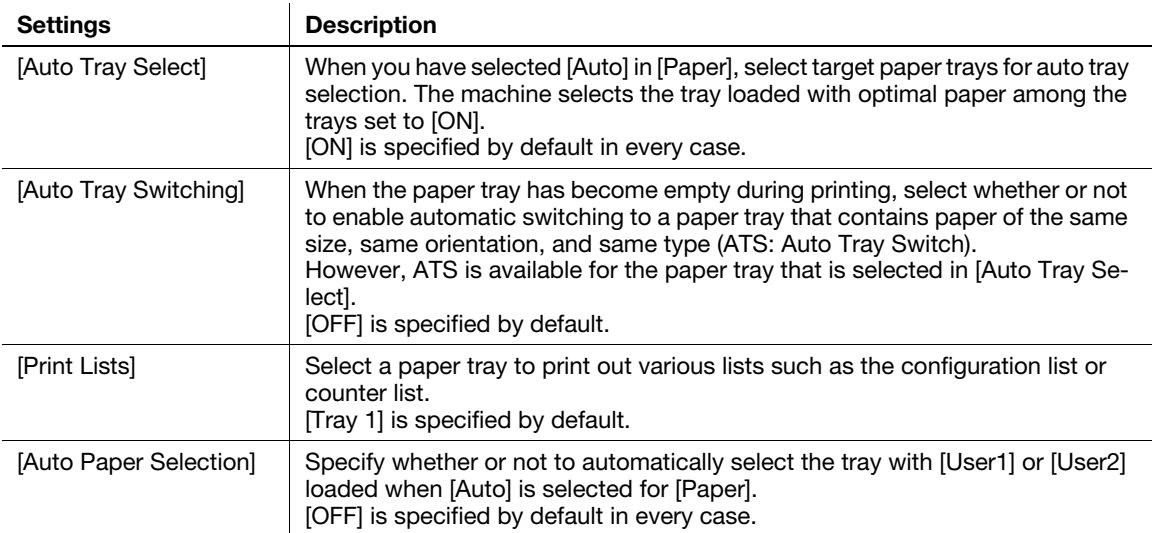

#### <span id="page-24-5"></span>[Auto Color Level Adjustment]

To display: [Utility] - [User Settings] - [System Settings] - [Auto Color Level Adjustment]

When setting the color mode to [Auto Color] to scan an original, adjust the standard to judge whether the original is in color or black and white. The standard can be adjusted at five levels.

[2] is specified by default.

## 4.2 [Custom Display Settings]

## <span id="page-25-1"></span><span id="page-25-0"></span>[Scan/Fax Settings]

To display: [Utility] - [User Settings] - [Custom Display Settings] - [Scan/Fax Settings]

Change the default main screen in Fax, Scan To E-mail, and Scan To Folder modes.

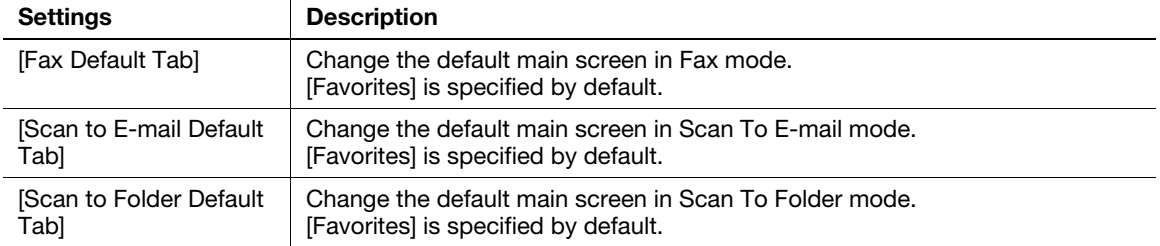

## <span id="page-25-2"></span>[Display Fax Activity]

To display: [Utility] - [User Settings] - [Custom Display Settings] - [Display Fax Activity]

Select whether or not to display the screen indicating the machine status during fax transmission.

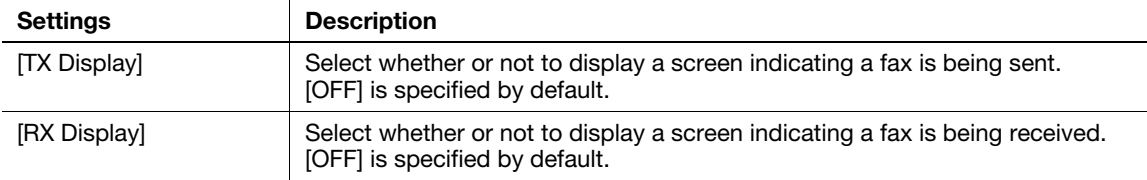

## 4.3 [Copier Settings]

#### <span id="page-26-1"></span><span id="page-26-0"></span>[Auto Zoom for Combine]

To display: [Utility] - [User Settings] - [Copier Settings] - [Auto Zoom for Combine]

Select whether or not to adjust the image automatically to optimal zoom ratio when you specify [Combine] and select [Auto] for [Paper].

- [Auto Display Zoom Ratio]: Automatically adjusts to the optimal zoom ratio.
- [OFF]: Select this option to specify the zoom ratio manually.

[Auto Display Zoom Ratio] is specified by default.

#### <span id="page-26-2"></span>[Default Copy Settings]

To display: [Utility] - [User Settings] - [Copier Settings] - [Default Copy Settings]

Change the default settings (settings when the power is turned on, or the Reset is pressed) in copy mode.

You can change the setting by selecting [Current Setting] after the setting in copy mode is changed.

[Factory Default] is specified by default.

#### <span id="page-26-3"></span>[Separate Scan Output Method]

To display: [Utility] - [User Settings] - [Copier Settings] - [Separate Scan Output Method]

Select the timing that the machine starts printing when scanning an original by specifying [Separate Scan].

- [Page Print]: Printing begins while the original is being scanned. Select this option if you want to focus on efficiency.
- [Batch Print] Printing begins after all originals are scanned. You can delete data before printing begins if you find an incorrect setting etc.

[Page Print] is specified by default.

## 4.4 [Scan/Fax Settings]

#### <span id="page-27-1"></span><span id="page-27-0"></span>[JPEG Compression Level]

To display: [Utility] - [User Settings] - [Scan/Fax Settings] - [JPEG Compression Level] Select the default compression method for color fax from [High Quality], [Standard] and [High Compression]. Data size is the largest in [High Quality] and the lowest in [High Compression]. [Standard] is specified by default.

#### $^\dagger$ Tips

A fax cannot be sent in color using the fax function.

#### <span id="page-27-2"></span>[Black Compression Level]

To display: [Utility] - [User Settings] - [Scan/Fax Settings] - [Black Compression Level] Select the default compression method for black-and-white fax from [MH] and [MH/MMR]. [MH/MMR] is specified by default.

## <span id="page-27-3"></span>[Default Fax Settings]

To display: [Utility] - [User Settings] - [Scan/Fax Settings] - [Default Fax Settings] Change the default settings (settings when the power is turned on, and the Reset is pressed) in Fax mode. You can change the setting by selecting [Current Setting] after settings in Fax mode have been changed. [Factory Default] is specified by default.

#### <span id="page-27-4"></span>[Default Scan Settings]

To display: [Utility] - [User Settings] - [Scan/Fax Settings] - [Default Scan Settings]

Change the default settings (settings when the power is turned on, and the Reset is pressed) in Scan To Email or Scan To Folder mode.

You can change the setting by selecting [Current Setting] after settings in Scan To E-mail or Scan To Folder mode have been changed.

[Factory Default] is specified by default.

## <span id="page-27-5"></span>[Compact PDF Compression Level]

To display: [Utility] - [User Settings] - [Scan/Fax Settings] - [Compact PDF Compression Level]

Select the compression level to save a file in the Compact PDF format from [High Quality] or [High Compression].

[High Quality] is selected by default.

## <span id="page-27-6"></span>[Print Reports]

To display: [Utility] - [User Settings] - [Scan/Fax Settings] - [Print Reports]

Print TX Report and RX Report.

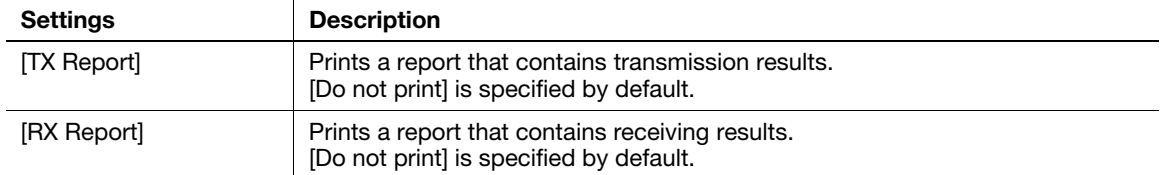

## 4.5 [Printer Settings]

## <span id="page-28-1"></span><span id="page-28-0"></span>[Paper Setting]

To display: [Utility] - [User Settings] - [Printer Settings] - [Paper Setting]

Configure the paper and paper tray settings used for printing, and the setting on printing condition if no setting is specified by the printer driver.

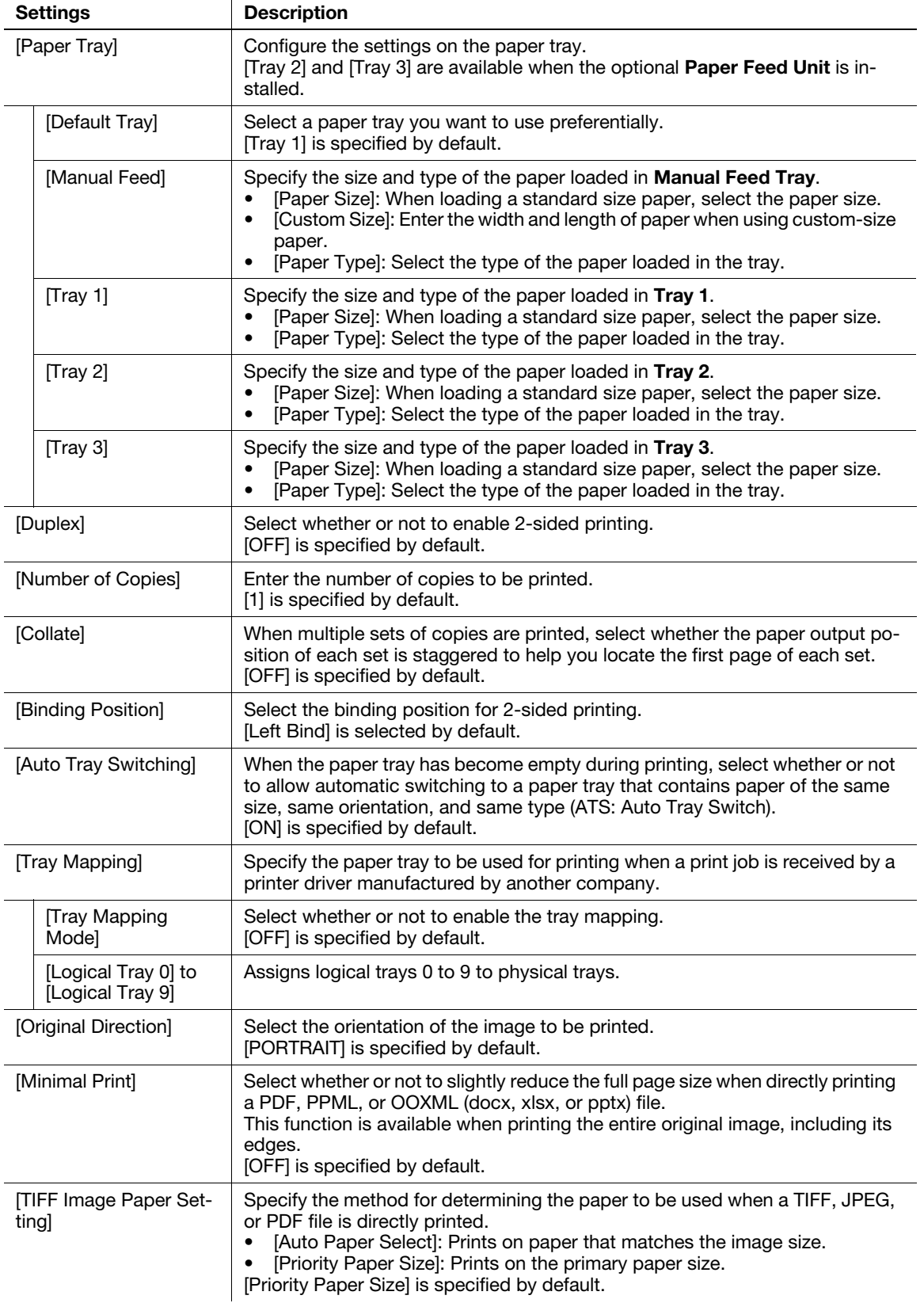

## <span id="page-29-0"></span>[Print Reports]

To display: [Utility] - [User Settings] - [Printer Settings] - [Print Reports]

Print the printing-related lists such as the configuration list or counter list.

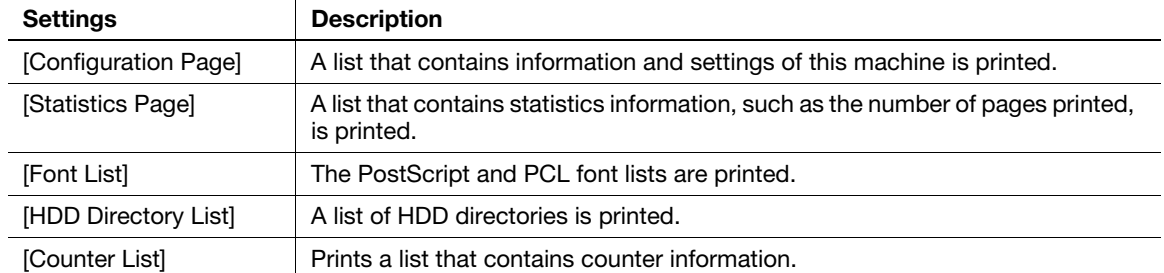

## <span id="page-29-1"></span>[OOXML Print Settings]

To display: [Utility] - [User Settings] - [Printer Settings] - [OOXML Print Settings]

Configure the default print settings when directly printing of OOXML (docx, xlsx, pptx) files is carried out.

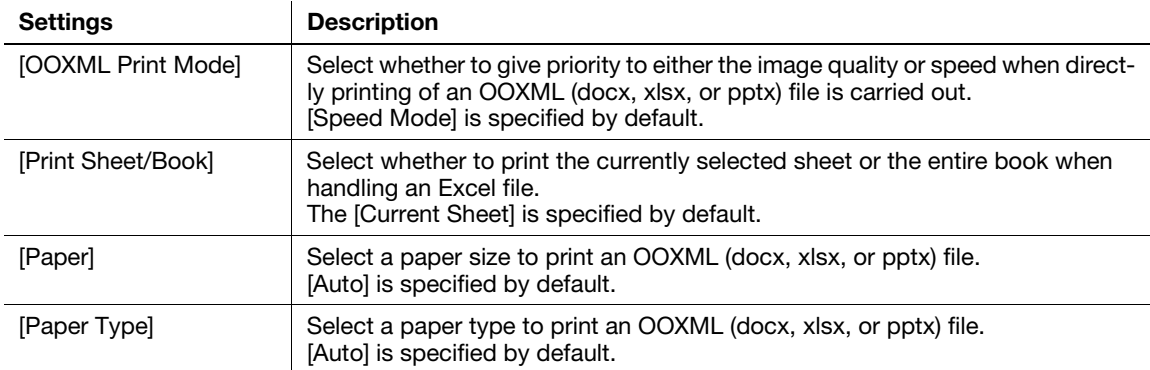

<span id="page-30-0"></span>To display: [Utility] - [User Settings] - [Printer Settings] - [Layout - Combination]

Configure the default combination settings for direct printing.

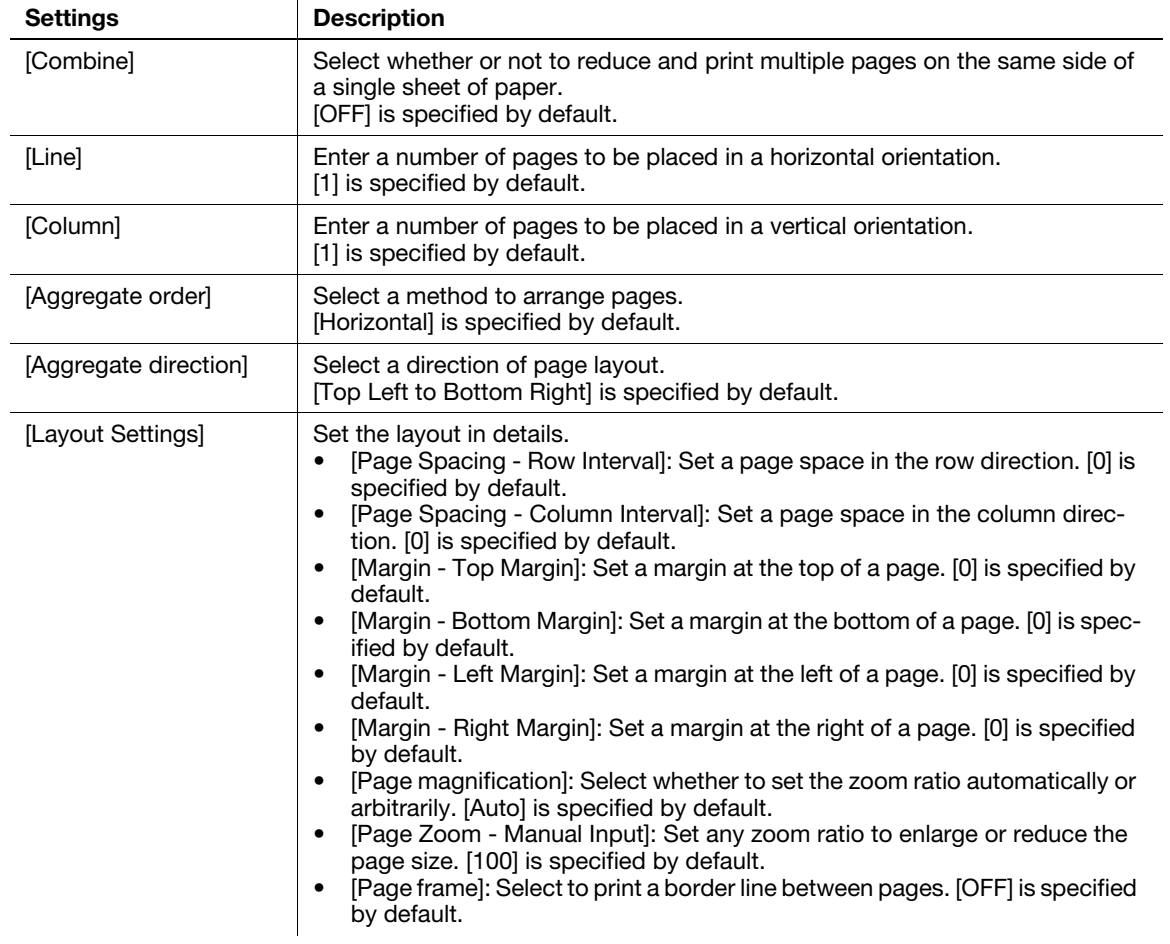

## 4.6 [Select Default Start App]

<span id="page-31-0"></span>To display: [Utility] - [User Settings] - [Select Default Start App]

To use application software to communicate with this machine via OpenAPI, select the application software you want to open first when this machine has started.

#### **Related setting (for the administrator)**

This option is available when [Specified App Start Setting] is enabled in [Administrator Settings]. For details, refer to [page 5-30.](#page-61-2)

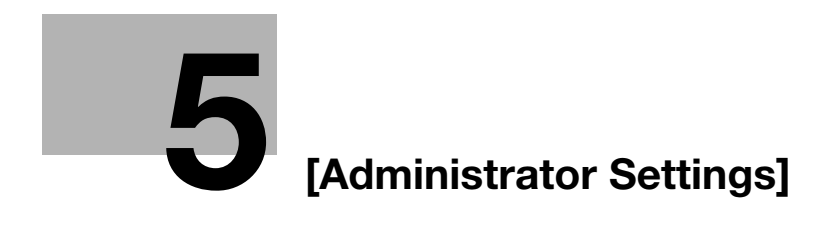

## <span id="page-34-3"></span><span id="page-34-0"></span>5 [Administrator Settings]

## 5.1 [System Settings]

#### <span id="page-34-2"></span><span id="page-34-1"></span>[Power Supply/Power Save Settings]

To display: [Utility] - [Administrator Settings] - [System Settings] - [Power Supply/Power Save Settings] Configure the settings on how to use the Power key and the machine action in Power Save mode.

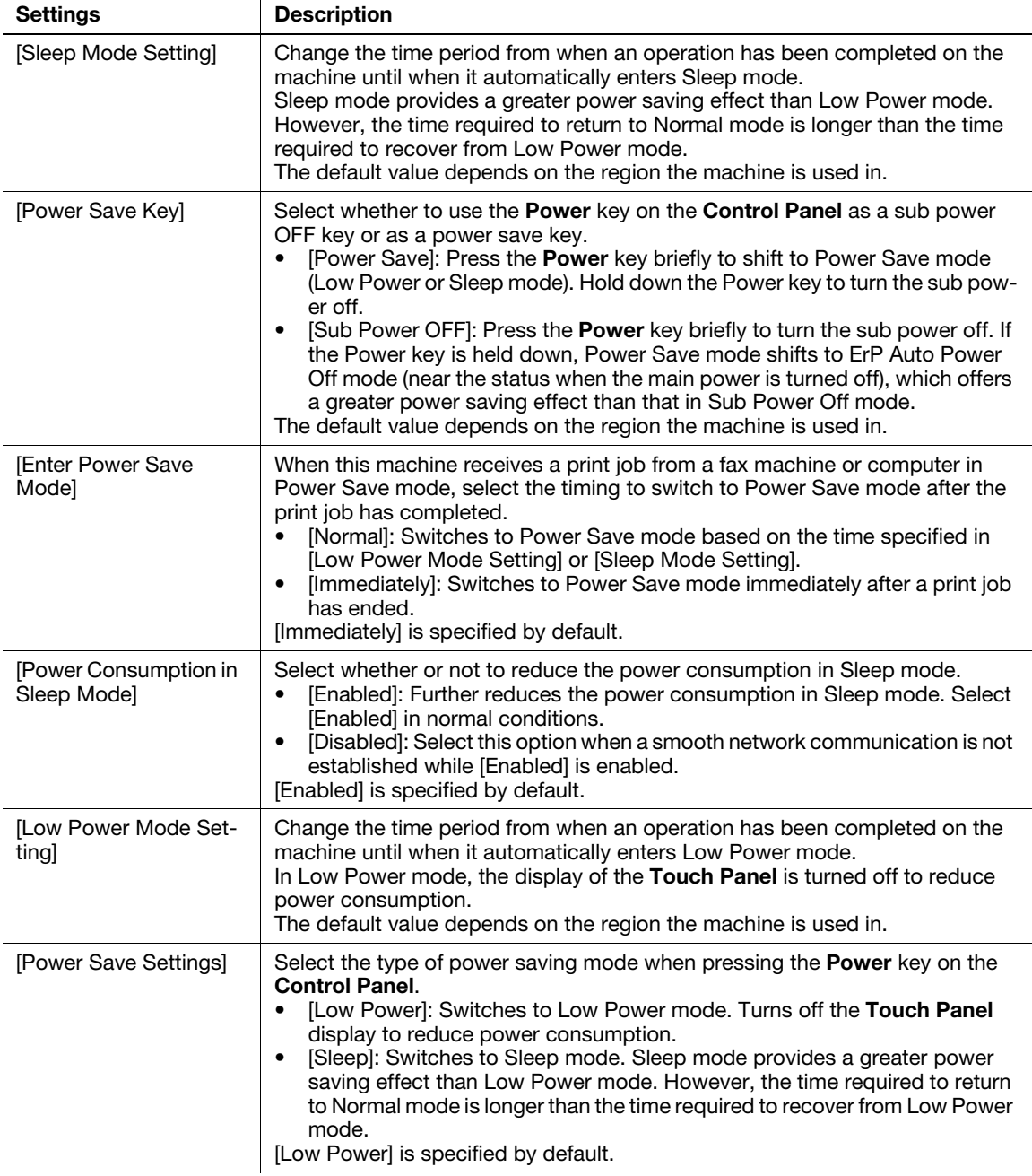

## <span id="page-35-0"></span>[Date & Time Settings]

To display: [Utility] - [Administrator Settings] - [System Settings] - [Date & Time Settings]

Specify the machine's current date and time and time zone.

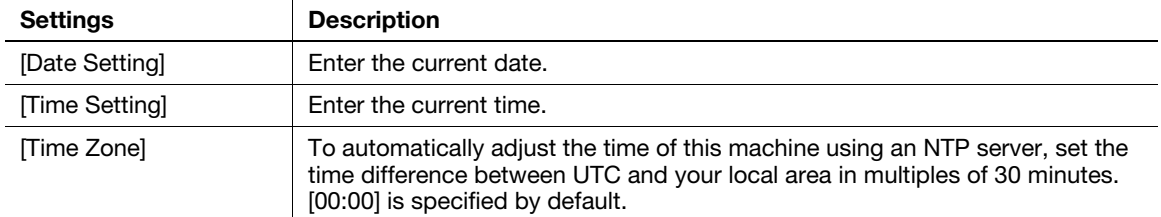

## <span id="page-35-1"></span>[Daylight Saving Time]

To display: [Utility] - [Administrator Settings] - [System Settings] - [Daylight Saving Time]

Select whether or not to apply daylight saving time settings.

To apply daylight saving time, enter the number of hours to move the clock forward to reflect daylight saving time. The current time is set forward to reflect daylight saving time.

[OFF] is specified by default.

## <span id="page-35-2"></span>[Weekly Timer Settings]

To display: [Utility] - [Administrator Settings] - [System Settings] - [Weekly Timer Settings]

Select whether or not to automatically switch between power save and Normal mode using the weekly timer. To use the weekly timer, specify the schedule for switching between Power Save and Normal modes.

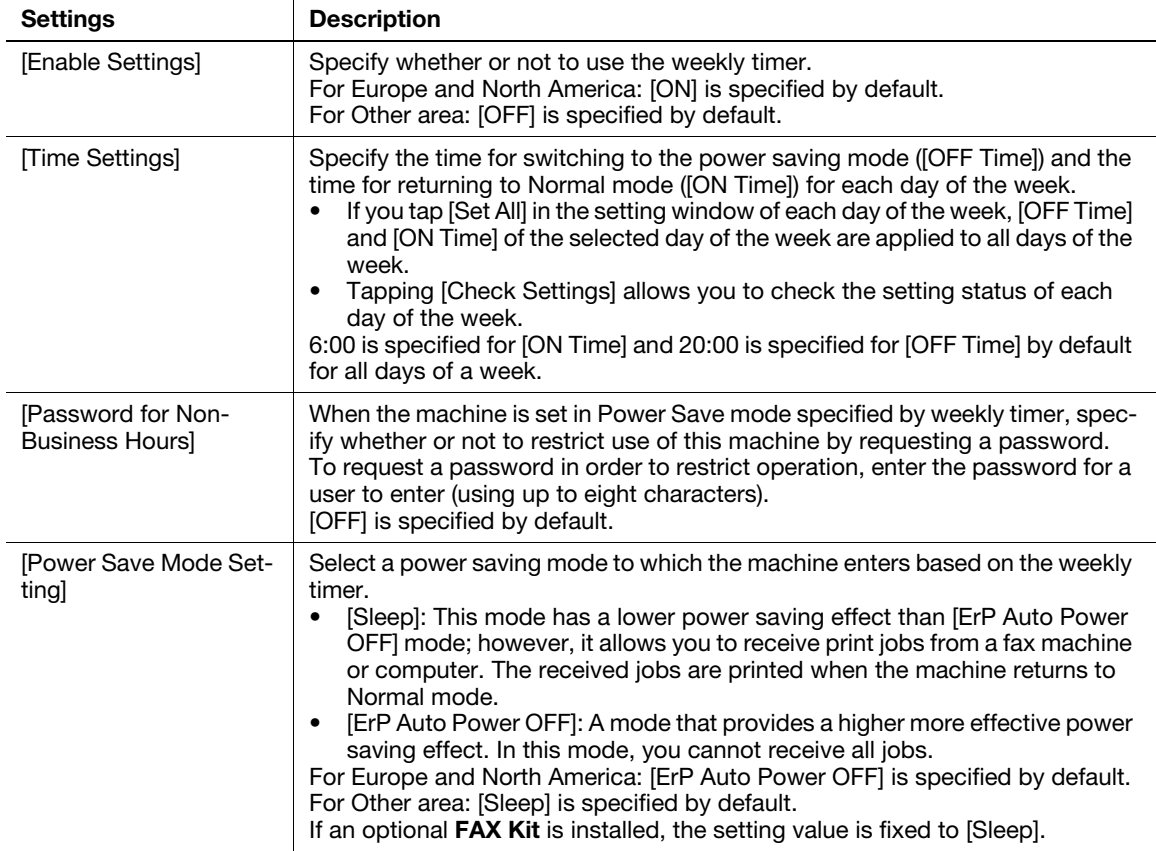

<span id="page-36-0"></span>To display: [Utility] - [Administrator Settings] - [System Settings] - [Restrict User Access]

Configure a setting to restrict user's change or deletion operations.

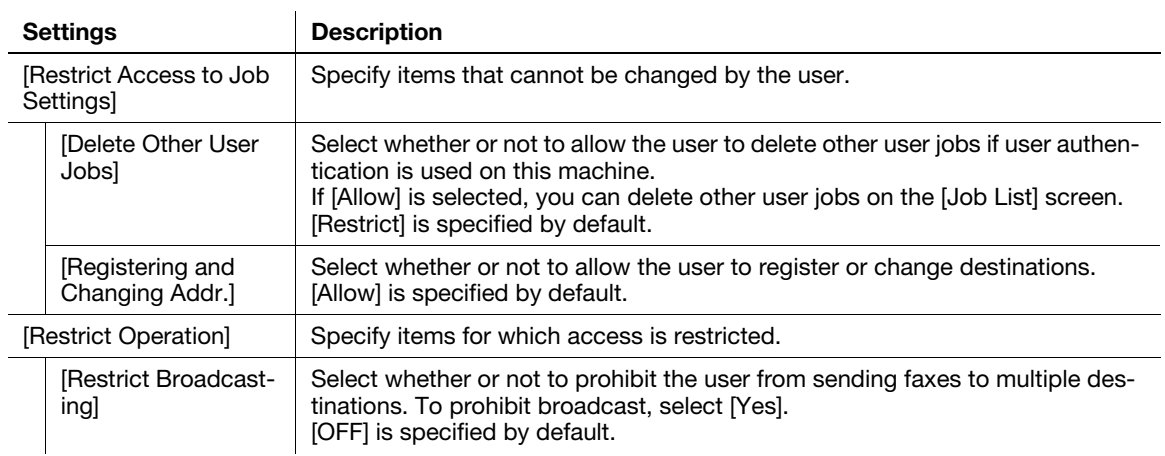

## <span id="page-37-0"></span>[Expert Adjustment]

To display: [Utility] - [Administrator Settings] - [System Settings] - [Expert Adjustment]

Correct a defective print image.

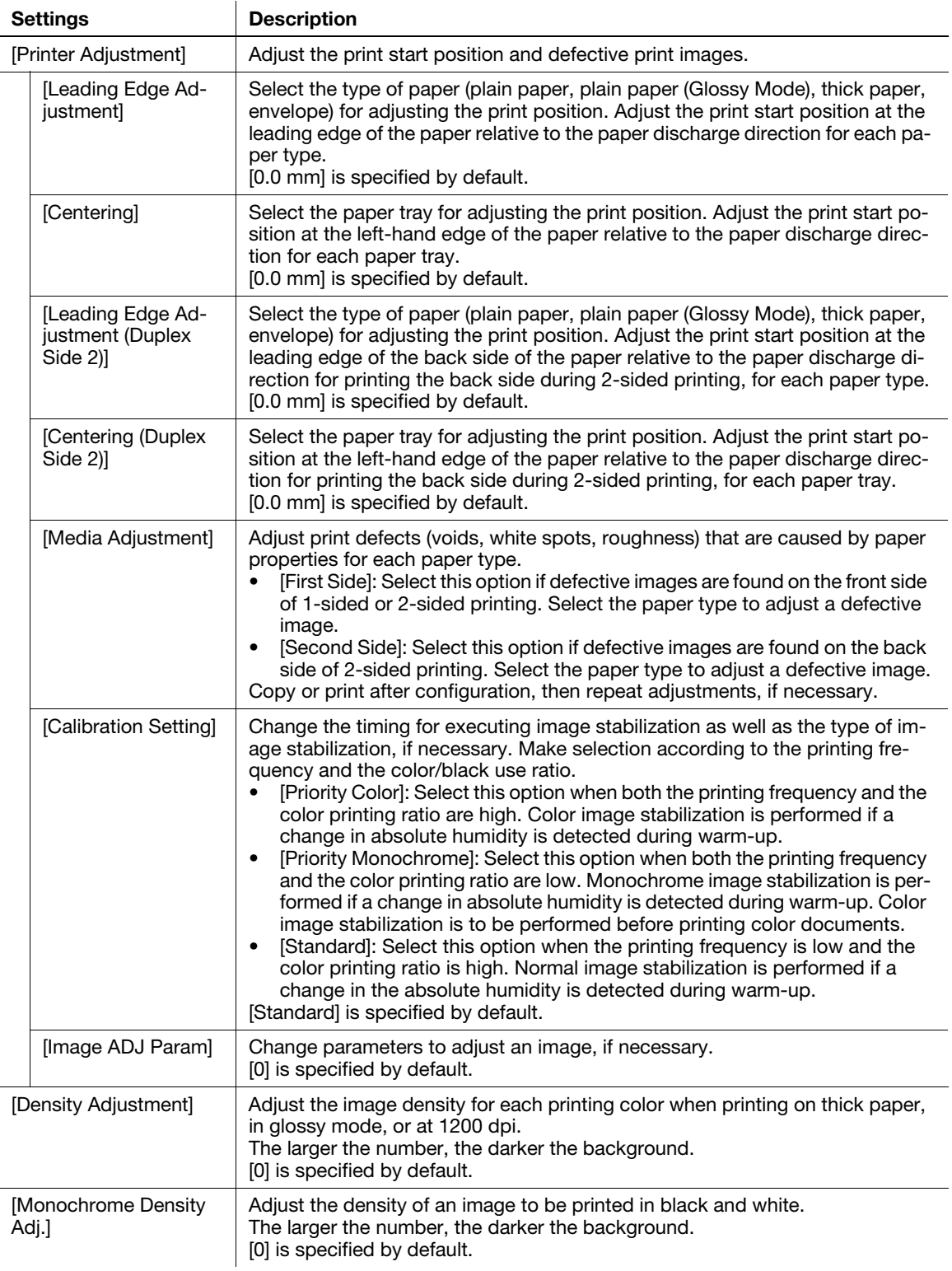

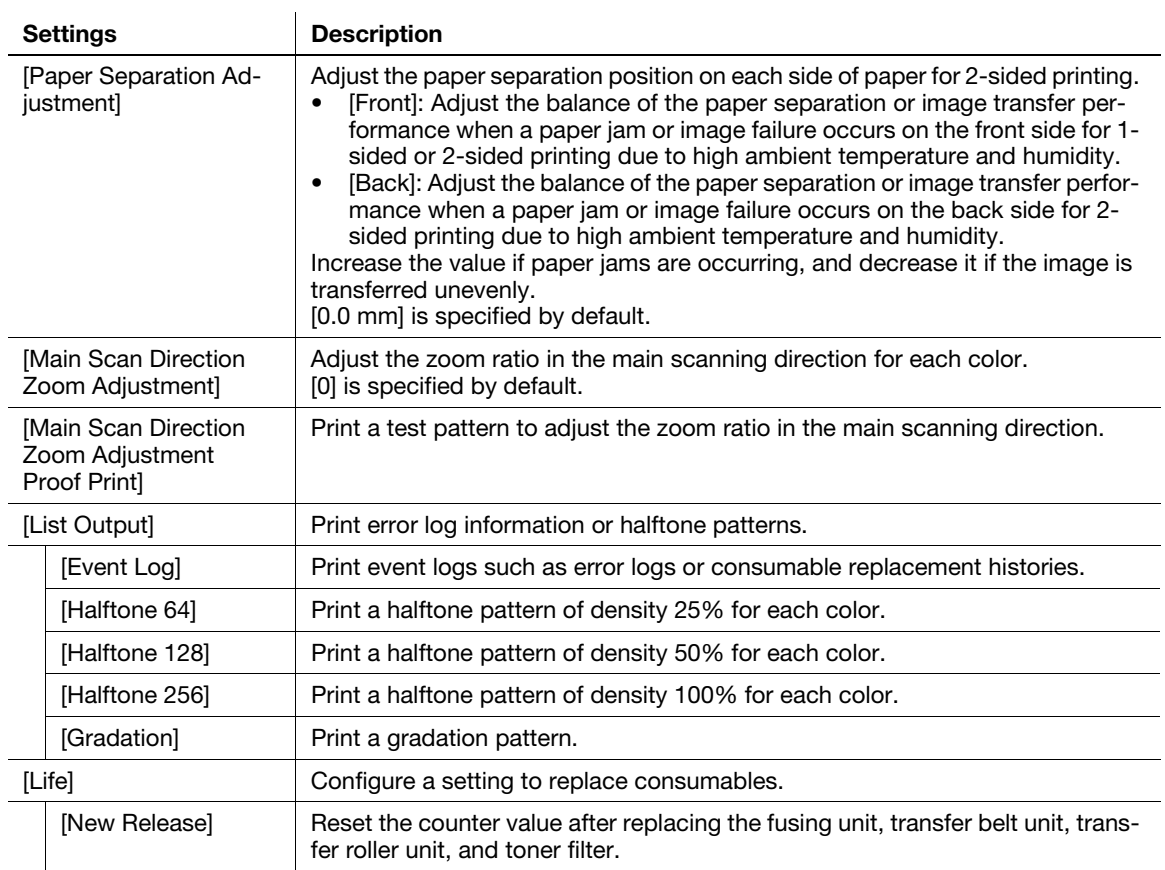

## <span id="page-38-0"></span>[List/Counter]

To display: [Utility] - [Administrator Settings] - [System Settings] - [List/Counter]

Prints the job setting list of this machine and configure the paper count.

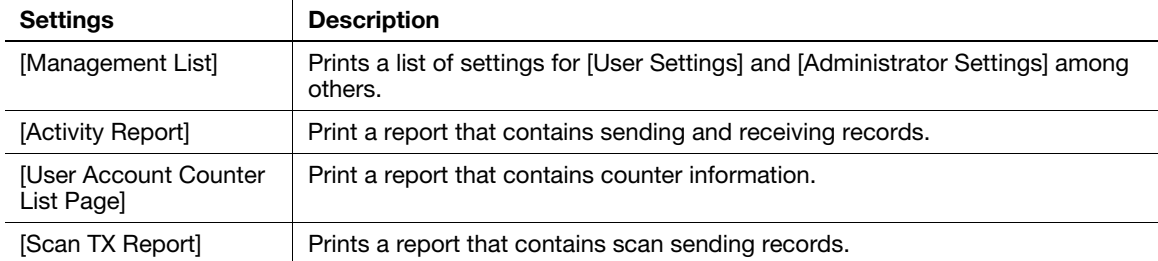

## <span id="page-38-1"></span>[Priority Tray]

To display: [Utility] - [Administrator Settings] - [System Settings] - [Priority Tray]

Select a tray to be used with top priority.

If paper of the same size is loaded in multiple trays, paper is fed from the tray with top priority.

[Tray 1] is specified by default.

#### <span id="page-39-0"></span>[Reset Settings]

To display: [Utility] - [Administrator Settings] - [System Settings] - [Reset Settings]

Select whether or not to reset the functions and settings that are currently displayed when this machine has not been operated for a certain period of time.

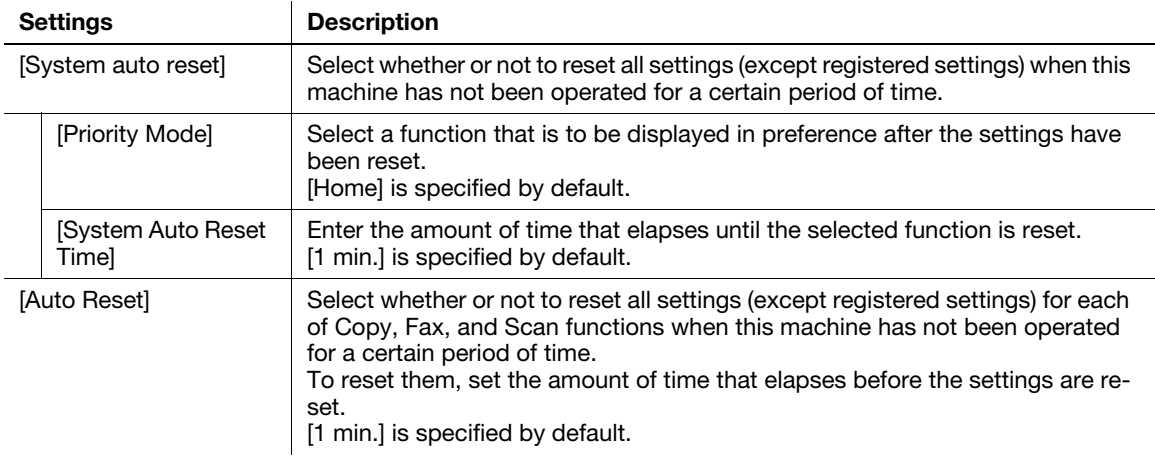

#### <span id="page-39-1"></span>[Folder Settings]

To display: [Utility] - [Administrator Settings] - [System Settings] - [Folder Settings]

Specify the time to automatically delete files saved on the HDD or configure a setting related to the use of USB memory.

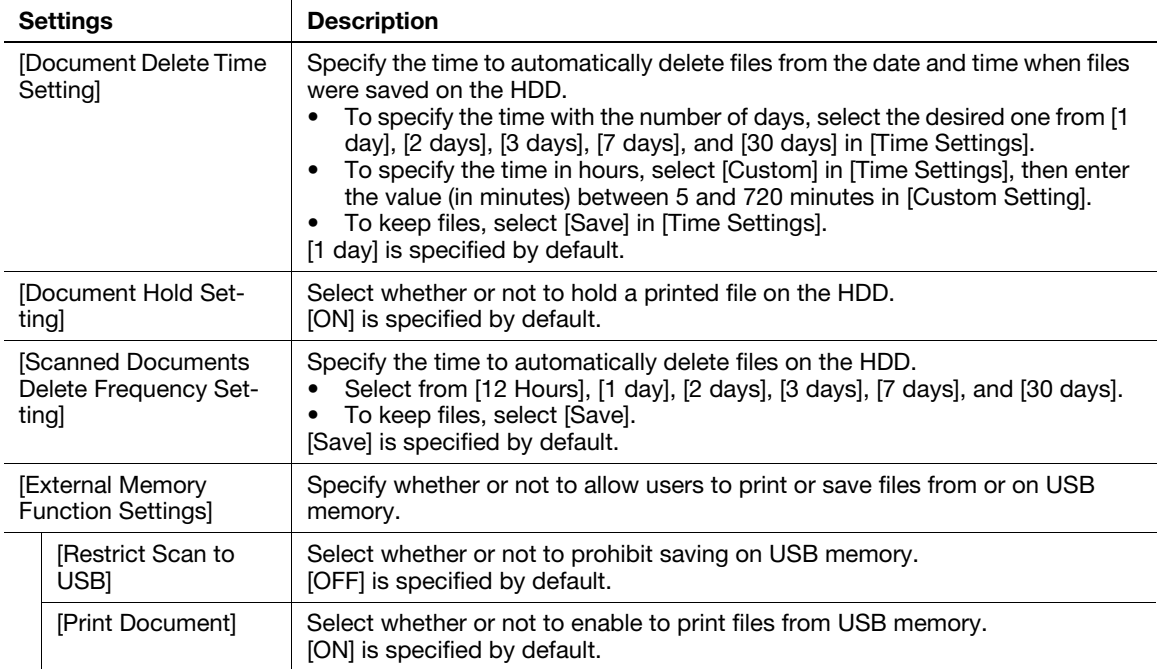

#### <span id="page-39-2"></span>[Registered Key Settings]

To display: [Utility] - [Administrator Settings] - [System Settings] - [Registered Key Settings]

Change the functions to be assigned to 1 to 10Key pad on the Control Panel using [Basic Functions].

You cannot select a function assigned to other Register key.

The default value depends on the region the machine is used in.

#### <span id="page-40-0"></span>[PDF/A default Setting]

To display: [Utility] - [Administrator Settings] - [System Settings] - [PDF/A default Setting] Change the default when creating a PDF/A-based PDF file. [OFF] is specified by default.

## 5.2 [Administrator/Machine Settings]

## <span id="page-41-1"></span><span id="page-41-0"></span>[Administrator Registration]

To display: [Utility] - [Administrator Settings] - [Administrator/Machine Settings] - [Administrator Registration] Register the name, E-mail address and extension number of the machine administrator.

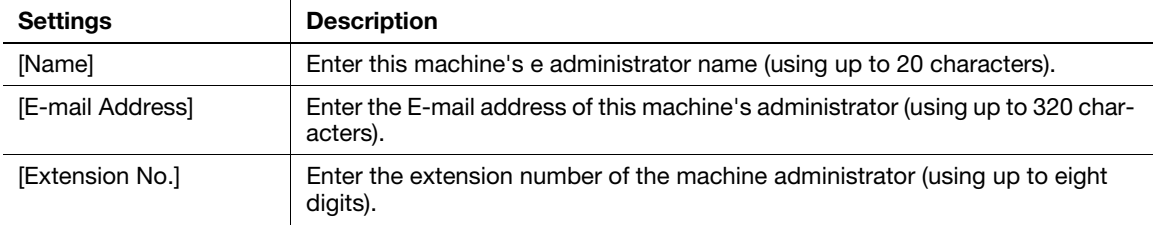

## <span id="page-41-2"></span>[Input Machine Address]

To display: [Utility] - [Administrator Settings] - [Administrator/Machine Settings] - [Input Machine Address] Register the machine's device name and E-mail address.

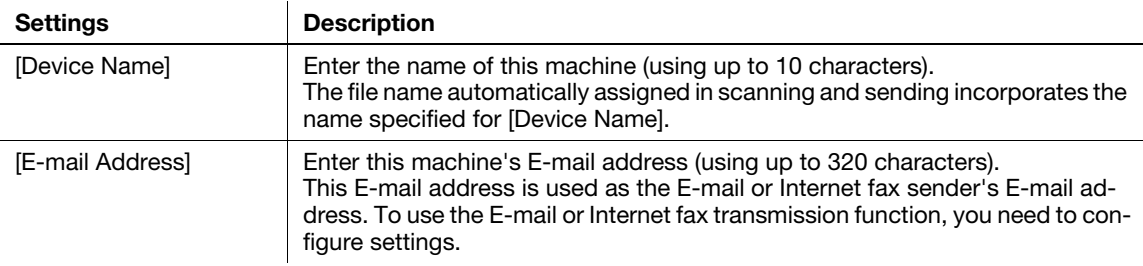

## <span id="page-42-1"></span><span id="page-42-0"></span>[Speed Address List]

To display: [Utility] - [Administrator Settings] - [Address Registration List] - [Speed Address List]

Print the list of one-touch destinations registered on this machine. After selecting the type of the one-touch destination (E-mail, fax, SMB, FTP, WebDAV, and Internet fax) to be printed, specify printing conditions, then start printing.

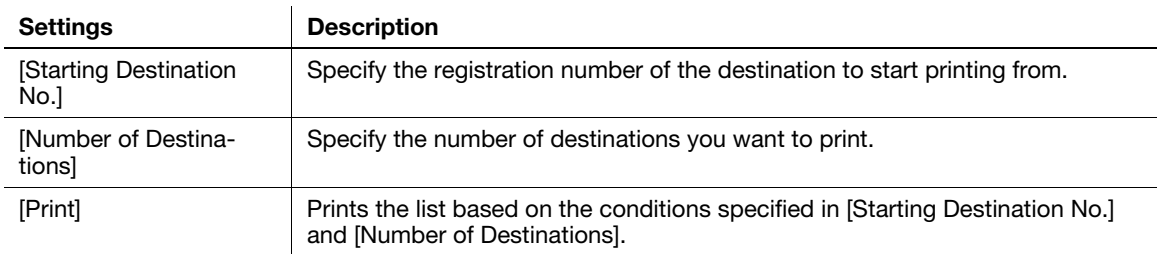

## <span id="page-42-2"></span>[Group Address List]

To display: [Utility] - [Administrator Settings] - [Address Registration List] - [Group Address List] Print the list of groups registered on this machine. Specify printing conditions, then start printing.

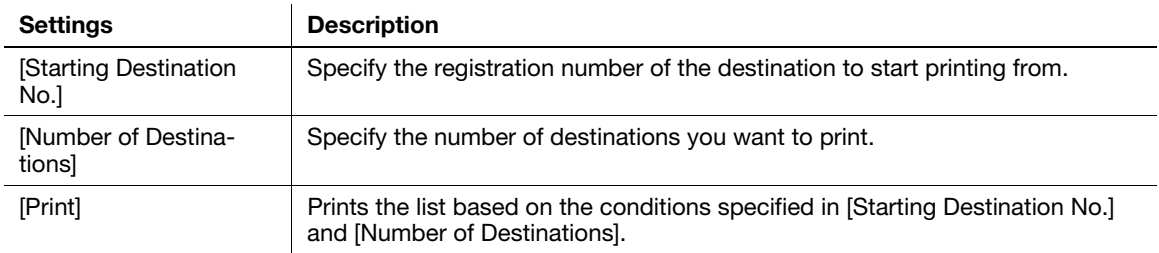

## <span id="page-42-3"></span>[Program List]

To display: [Utility] - [Administrator Settings] - [Address Registration List] - [Program List]

Print the list of program destinations registered on this machine. After selecting the type of the program destination (E-mail, fax, SMB, FTP, WebDAV, Internet fax, address book, and group) to be printed, specify printing conditions, then start printing.

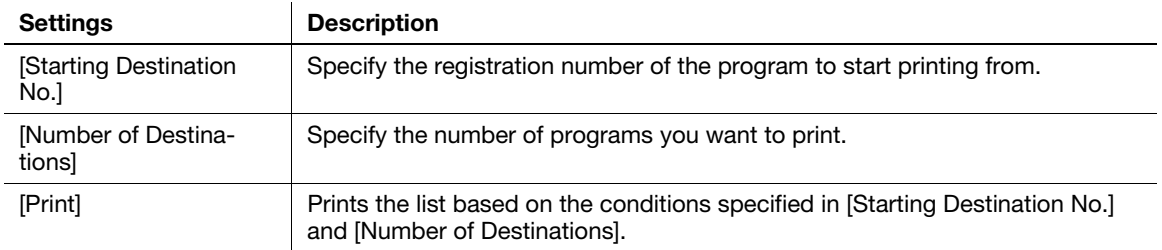

## <span id="page-42-4"></span>[E-Mail Subject/Text List]

To display: [Utility] - [Administrator Settings] - [Address Registration List] - [E-Mail Subject/Text List] Print the list of E-mail subjects and message texts registered on this machine.

## 5.4 [User Authentication/Account Track]

#### <span id="page-43-1"></span><span id="page-43-0"></span>[User Name List]

To display: [Utility] - [Administrator Settings] - [User Authentication/Account Track] - [User Name List]

Select whether or not to recall the list of user names registered on this machine from the login screen when user authentication is enabled.

Selecting [ON] enables you to select the login user from the list of user names registered on this machine.

[OFF] is specified by default.

#### <span id="page-43-2"></span>[Logout Confirmation Screen Display Setting]

To display: [Utility] - [Administrator Settings] - [User Authentication/Account Track] - [Logout Confirmation Screen Display Setting]

Specify whether or not to display the logout confirmation screen on the Touch Panel when you tap [Access] to log out from the login mode (registered user or public user).

[ON] is specified by default.

## **Tips**

This setting is displayed when User Authentication/Account Track is enabled. User Authentication / Account Track can only be configured using Web Connection. For details, refer to Chapter 1 in [User's Guide Applied Functions].

#### <span id="page-43-3"></span>[User Account Counter]

To display: [Utility] - [Administrator Settings] - [User Authentication/Account Track] - [User Account Counter]

Use this option to check the number of pages for each user and to reset the counter.

To reset the counter, select the user to clear the counter for, then tap [Counter Clear]. Tapping [Counter All Clear] to clear all users' counters.

## Tips

This setting is displayed when User Authentication/Account Track is enabled. User Authentication / Account Track can only be configured using Web Connection. For details, refer to Chapter 1 in [User's Guide Applied Functions].

## <span id="page-43-4"></span>[Track Account Counter]

To display: [Utility] - [Administrator Settings] - [User Authentication/Account Track] - [Track Account Counter]

Use this option to check the number of pages used for each account and to reset the counter.

To reset the counter, select the account track to clear the counter for, then tap [Counter Clear]. Tapping [Counter All Clear] to clear all account tracks' counters.

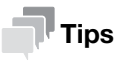

This setting is displayed when User Authentication/Account Track is enabled. User Authentication / Account Track can only be configured using Web Connection. For details, refer to Chapter 1 in [User's Guide Applied Functions].

#### <span id="page-44-0"></span>[Card Authentication]

To display: [Utility] - [Administrator Settings] - [User Authentication/Account Track] - [Card Authentication] Associate user information with card ID. For details, refer to Chapter 6 in [User's Guide Applied Functions].

#### $\mathsf{^{\mathsf{T}}}$ Tips

This setting is displayed when IC card authentication is enabled.

## <span id="page-44-1"></span>[Scan to Home Settings]

To display: [Utility] - [Administrator Settings] - [User Authentication/Account Track] - [Scan to Home Settings] Select whether to enable the Scan to Home function.

This item can be configured when Active Directory is used as an authentication server. [OFF] is specified by default.

## 5.5 [Network Settings]

## <span id="page-45-1"></span><span id="page-45-0"></span>[TCP/IP Setting]

To display: [Utility] - [Administrator Settings] - [Network Settings] - [TCP/IP Setting]

Configure the settings to use this machine in a TCP/IP environment.

 $\mathbf{r}$ 

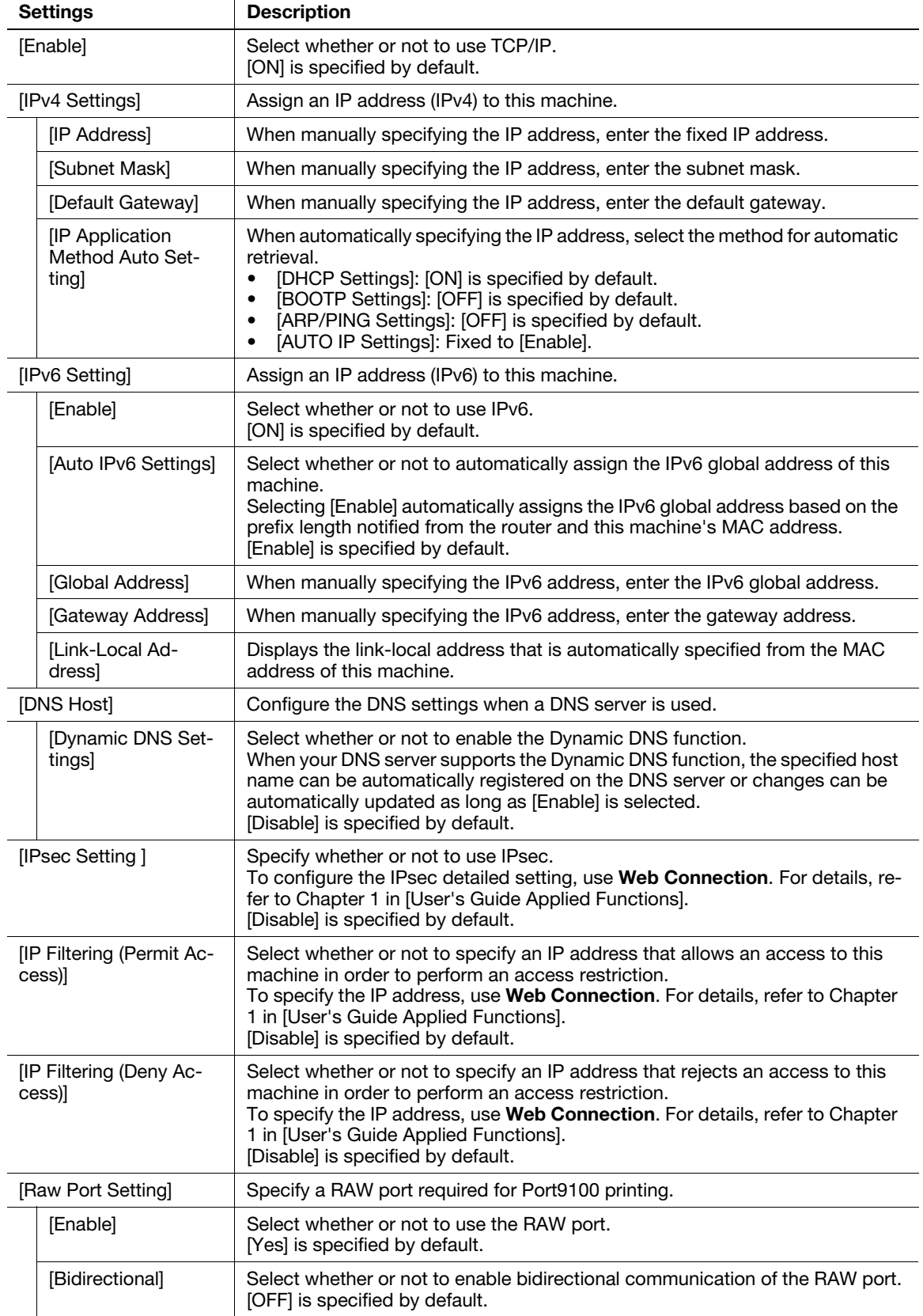

## <span id="page-46-0"></span>[HTTP Server Settings]

To display: [Utility] - [Administrator Settings] - [Network Settings] - [HTTP Server Settings] Configure the settings on the HTTP server function of this machine.

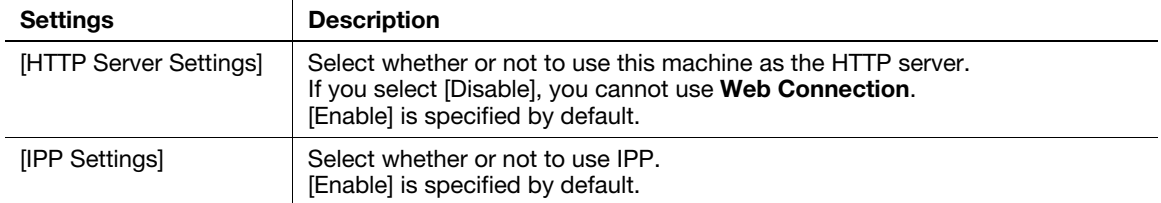

## <span id="page-46-1"></span>[FTP Settings]

To display: [Utility] - [Administrator Settings] - [Network Settings] - [FTP Settings]

Select whether or not to use this machine as the FTP server.

[Enable] is specified by default.

## <span id="page-46-2"></span>[E-mail Settings]

To display: [Utility] - [Administrator Settings] - [Network Settings] - [E-mail Settings] Configure the settings on the E-mail transmission function of this machine.

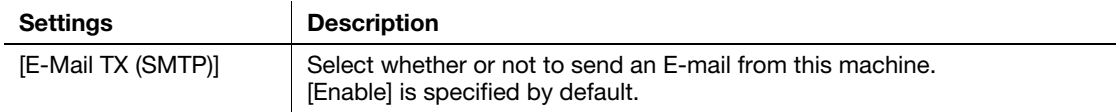

## <span id="page-46-3"></span>[SNMP Setting]

To display: [Utility] - [Administrator Settings] - [Network Settings] - [SNMP Setting]

Specify whether or not to use SNMP (Simple Network Management Protocol).

[Enable] is specified by default.

## <span id="page-46-4"></span>[Bonjour Setting]

To display: [Utility] - [Administrator Settings] - [Network Settings] - [Bonjour Setting]

Specify whether or not to enable Bonjour when using this machine in the Mac OS environment.

Enabling the Bonjour function on this machine enables the computer to automatically detect this networked machine and display it as an addable printer in the list.

[Enable] is specified by default.

## <span id="page-46-5"></span>[DPWS Settings]

To display: [Utility] - [Administrator Settings] - [Network Settings] - [DPWS Settings]

Specify whether or not to use Web Service (DPWS: Devices Profile for Web Services).

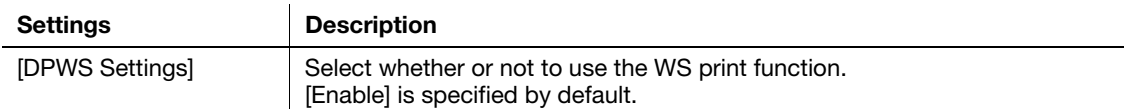

## <span id="page-47-0"></span>[Detail Settings]

To display: [Utility] - [Administrator Settings] - [Network Settings] - [Detail Settings]

Configure the detailed network settings.

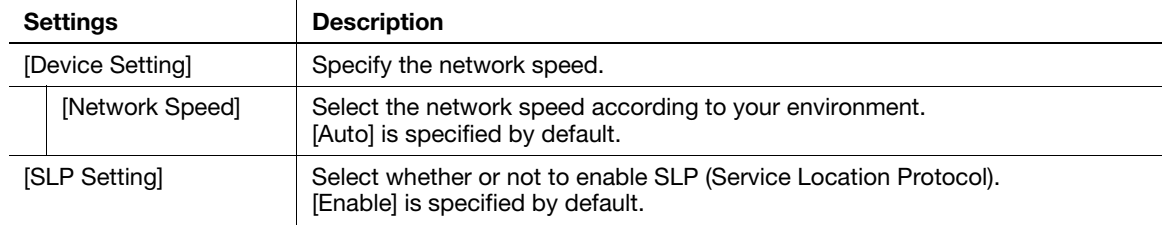

## <span id="page-47-1"></span>[IEEE802.1x Authentication Settings]

To display: [Utility] - [Administrator Settings] - [Network Settings] - [IEEE802.1x Authentication Settings]

Select whether or not to use IEEE802.1X authentication.

To configure the IEEE802.1X detailed setting, use Web Connection. For details, refer to Chapter 1 in [User's Guide Applied Functions].

[Disable] is specified by default.

## 5.6 [Copier Settings]

## <span id="page-48-1"></span><span id="page-48-0"></span>[Specify Tray When APS OFF]

To display: [Utility] - [Administrator Settings] - [Copier Settings] - [Specify Tray When APS OFF]

Select a paper tray to switch to after releasing the selection of [Auto] for [Paper].

- [Tray Before APS ON]: Switches to the paper tray specified before releasing the selection of [Auto].
- [Default Tray]: Switches to Tray 1.

[Tray Before APS ON] is specified by default.

#### <span id="page-48-2"></span>[Default Paper Type settings for Manual Tray]

To display: [Utility] - [Administrator Settings] - [Copier Settings] - [Default Paper Type settings for Manual Tray]

Specify the default paper type used in the Manual Feed Tray. If paper is loaded into the Manual Feed Tray, the default paper type is automatically set.

[Plain Paper] is specified by default.

## 5.7 [Printer Settings]

## <span id="page-49-1"></span><span id="page-49-0"></span>[Startup Page Setting]

To display: [Utility] - [Administrator Settings] - [Printer Settings] - [Startup Page Setting]

Select whether or not to print the start page when turning this machine on.

[OFF] is specified by default.

## <span id="page-49-2"></span>[Auto Continue]

To display: [Utility] - [Administrator Settings] - [Printer Settings] - [Auto Continue]

Select whether or not to continue printing when the paper size and type of print job are different from that of the paper loaded in the paper tray.

[OFF] is specified by default.

## <span id="page-49-3"></span>[Paper Settings]

To display: [Utility] - [Administrator Settings] - [Printer Settings] - [Paper Settings]

Specify the paper to be used ordinarily.

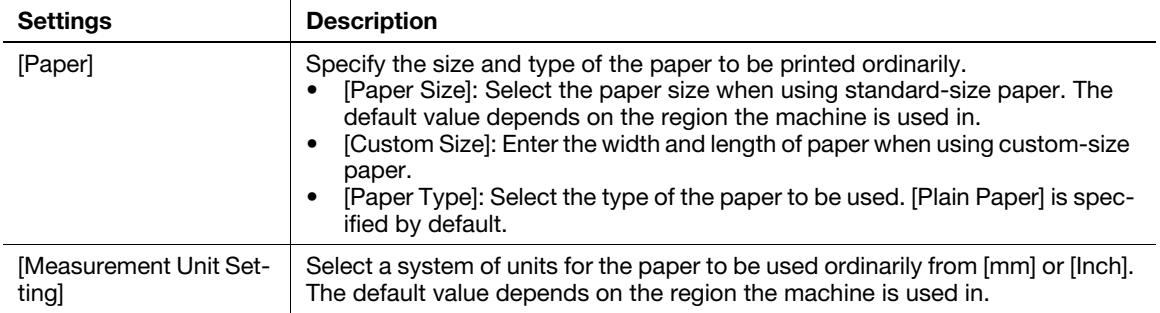

## <span id="page-49-4"></span>[Hold Job Timeout]

To display: [Utility] - [Administrator Settings] - [Printer Settings] - [Hold Job Timeout]

Specify the time period during which a print job is stored on the HDD.

- Select from [1 Hour], [4 Hours], [1 Day], or [1 Week].
- When not holding a print job, select [Disable].

[Disable] is specified by default.

## <span id="page-50-0"></span>[Quality Settings]

To display: [Utility] - [Administrator Settings] - [Printer Settings] - [Quality Settings]

Adjust the image quality of the printed image.

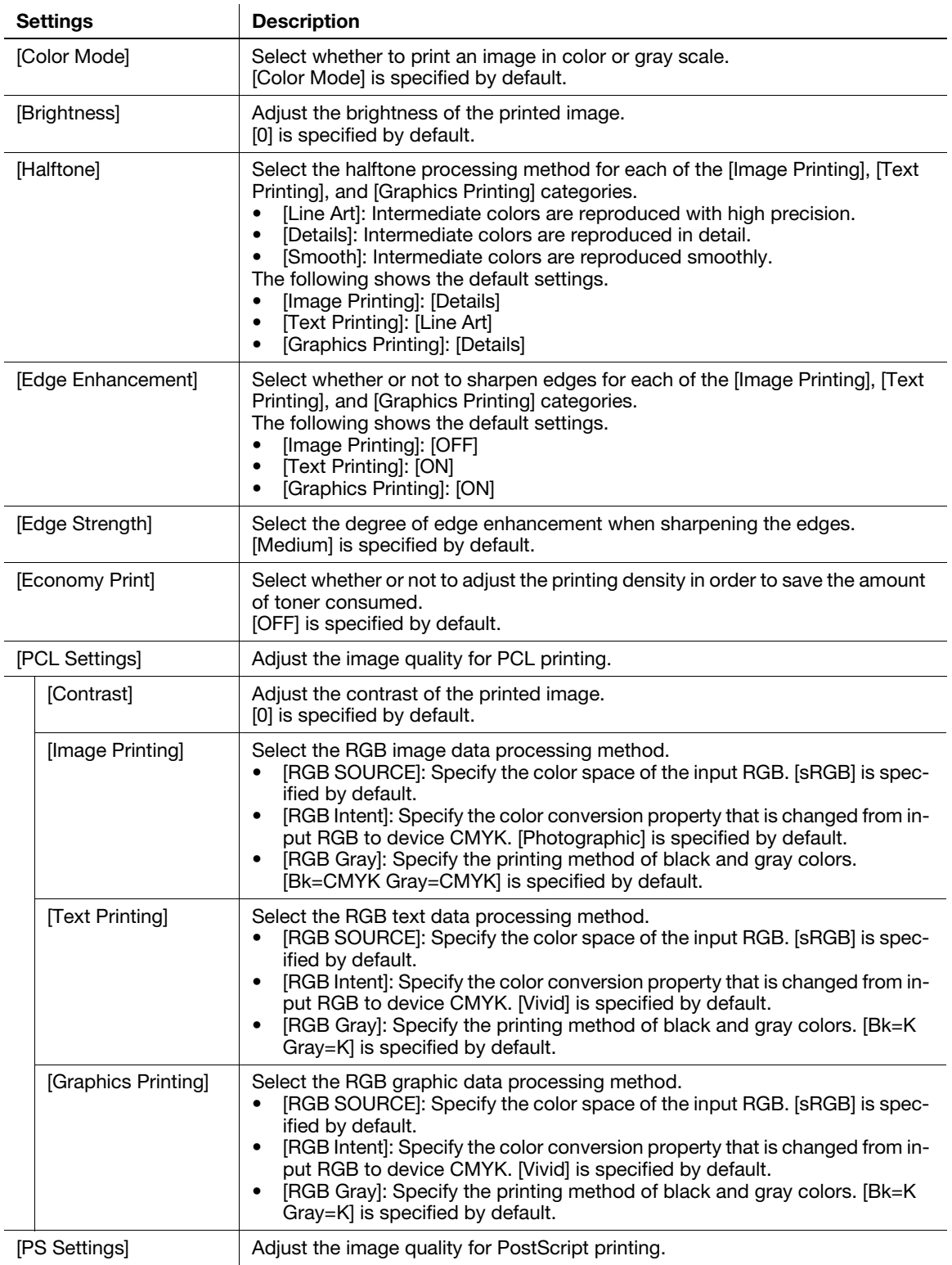

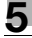

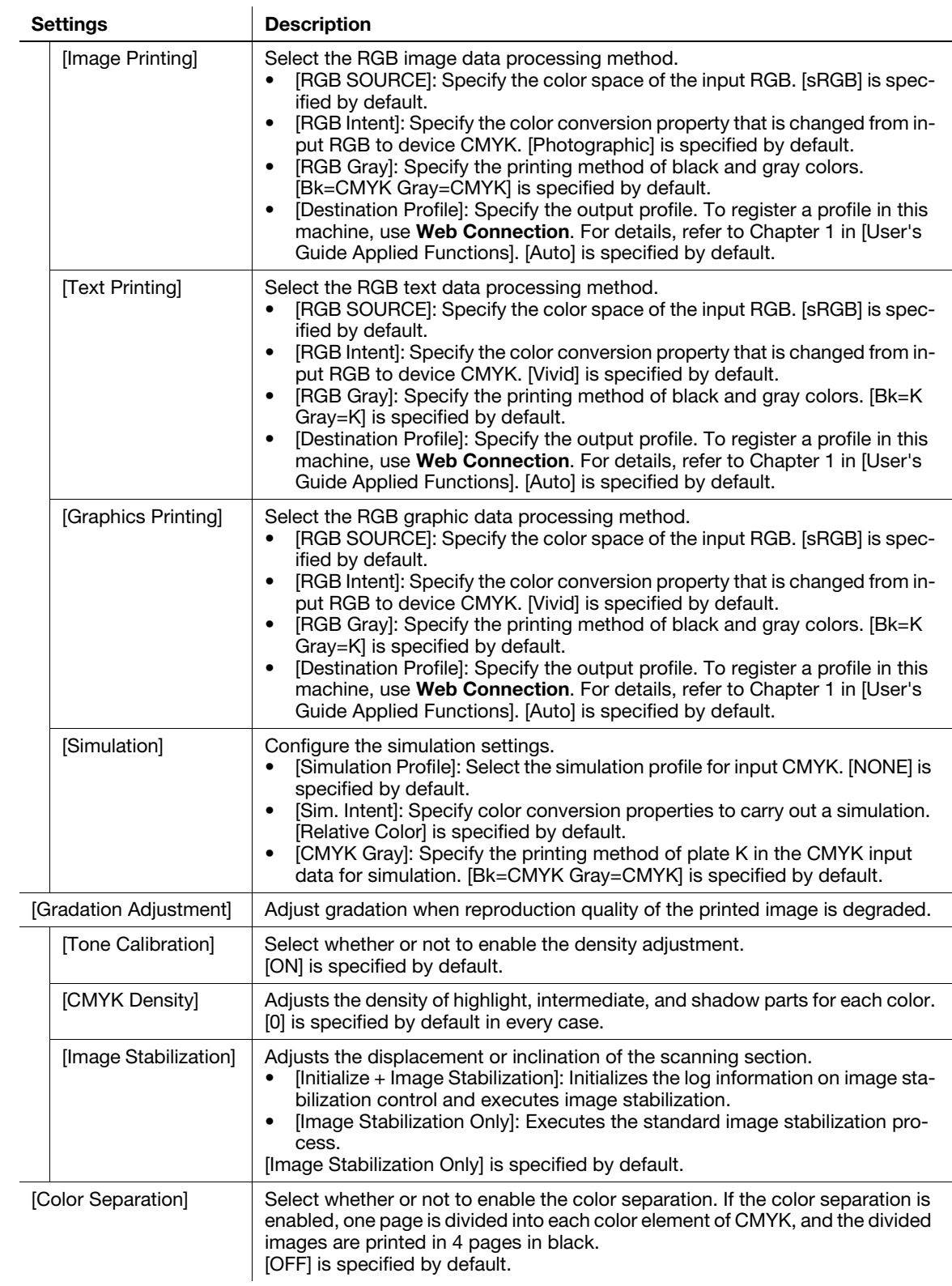

## <span id="page-52-0"></span>[Emulation]

To display: [Utility] - [Administrator Settings] - [Printer Settings] - [Emulation]

Specify the default printer language or font.

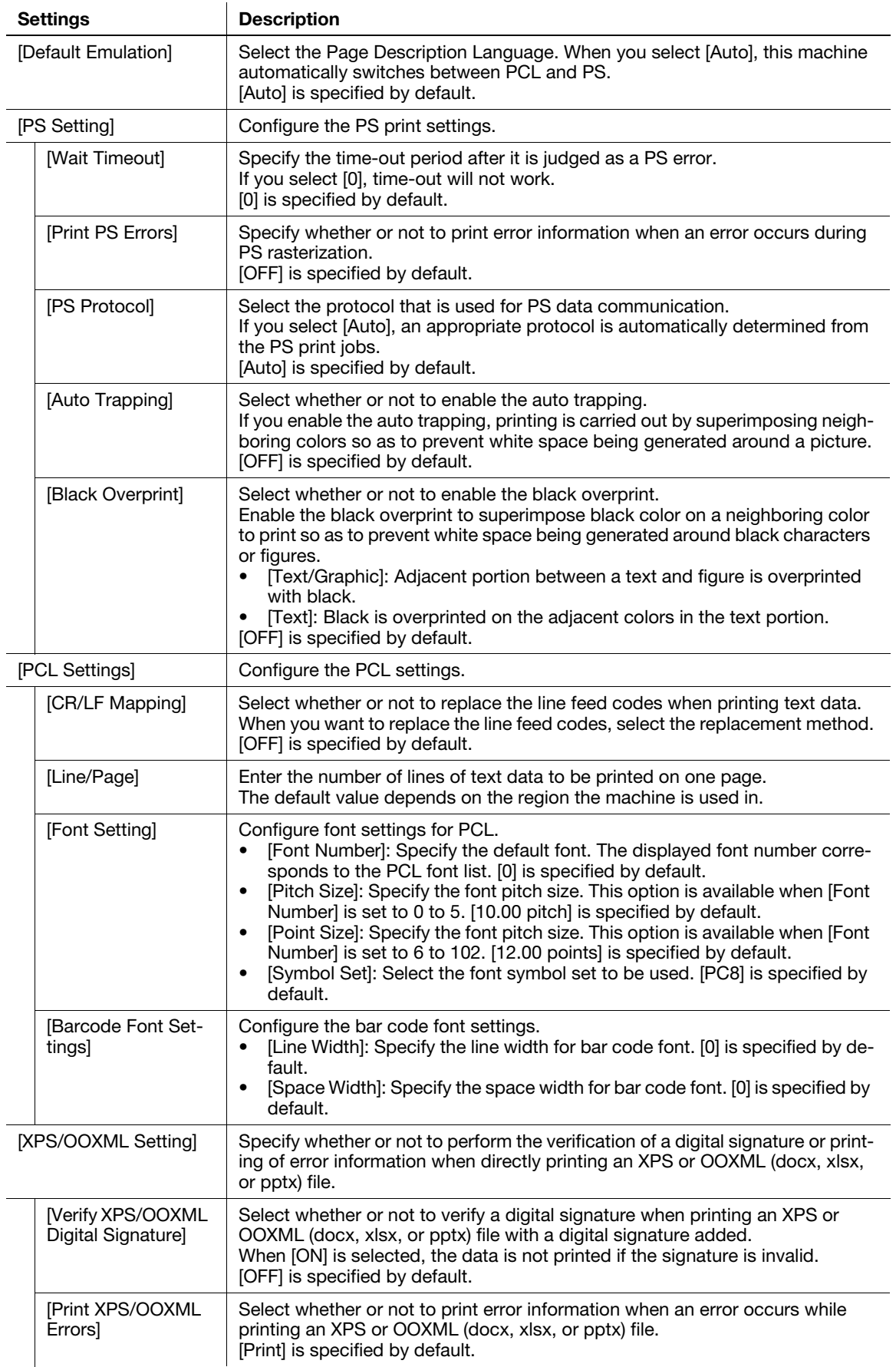

## 5.8 [Fax Settings]

## <span id="page-53-1"></span><span id="page-53-0"></span>[Header Information]

To display: [Utility] - [Administrator Settings] - [Fax Settings] - [Header Information]

Register this machine name, your company name (sender name), and the fax number that are to be printed as sender information when faxes are transmitted.

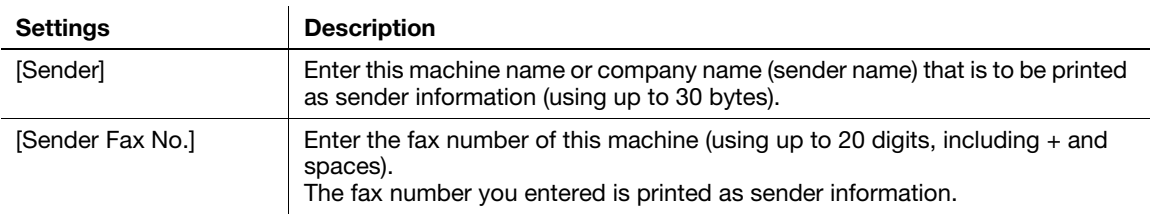

#### <span id="page-53-2"></span>[Header/Footer Position]

 $\mathbf{r}$ 

To display: [Utility] - [Administrator Settings] - [Fax Settings] - [Header/Footer Position]

Specify the format of sender information to be printed on a fax. Select whether or not to print reception information (date, time, and reception number) on faxes received by this machine.

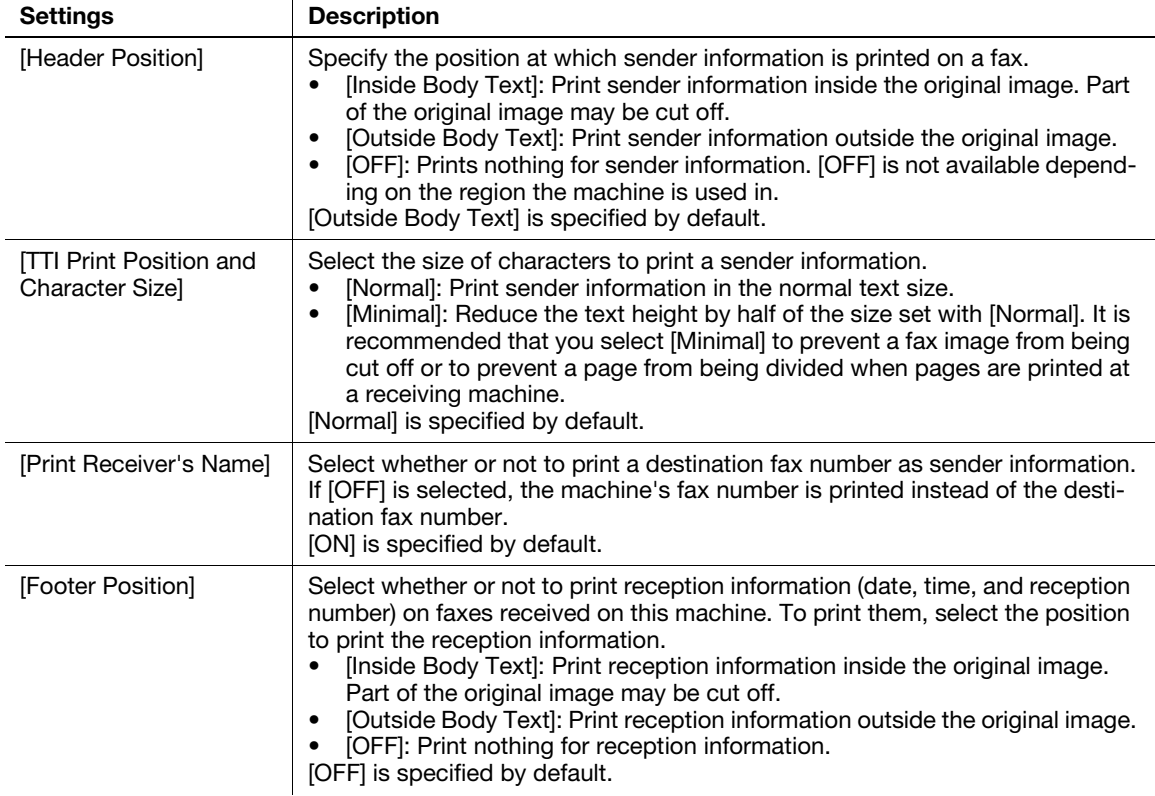

## <span id="page-54-0"></span>[Line Parameter Setting]

To display: [Utility] - [Administrator Settings] - [Fax Settings] - [Line Parameter Setting]

Configure the environment to use fax functions on this machine, such as the types of telephone lines (dialing method) and fax receive mode.

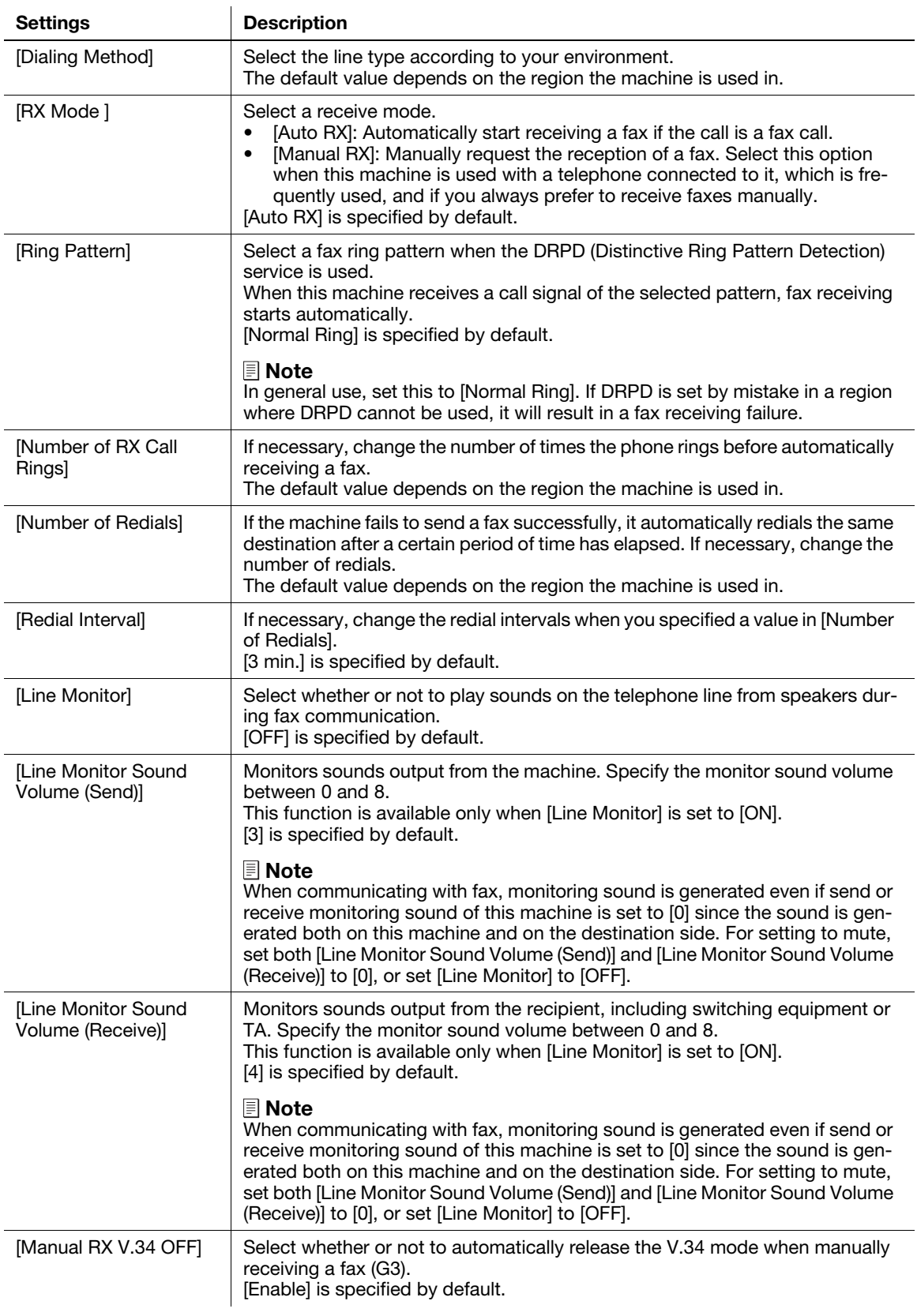

## <span id="page-55-0"></span>[TX/RX Settings]

To display: [Utility] - [Administrator Settings] - [Fax Settings] - [TX/RX Settings]

Specify how to print faxes received and how to handle files in a polling transmission.

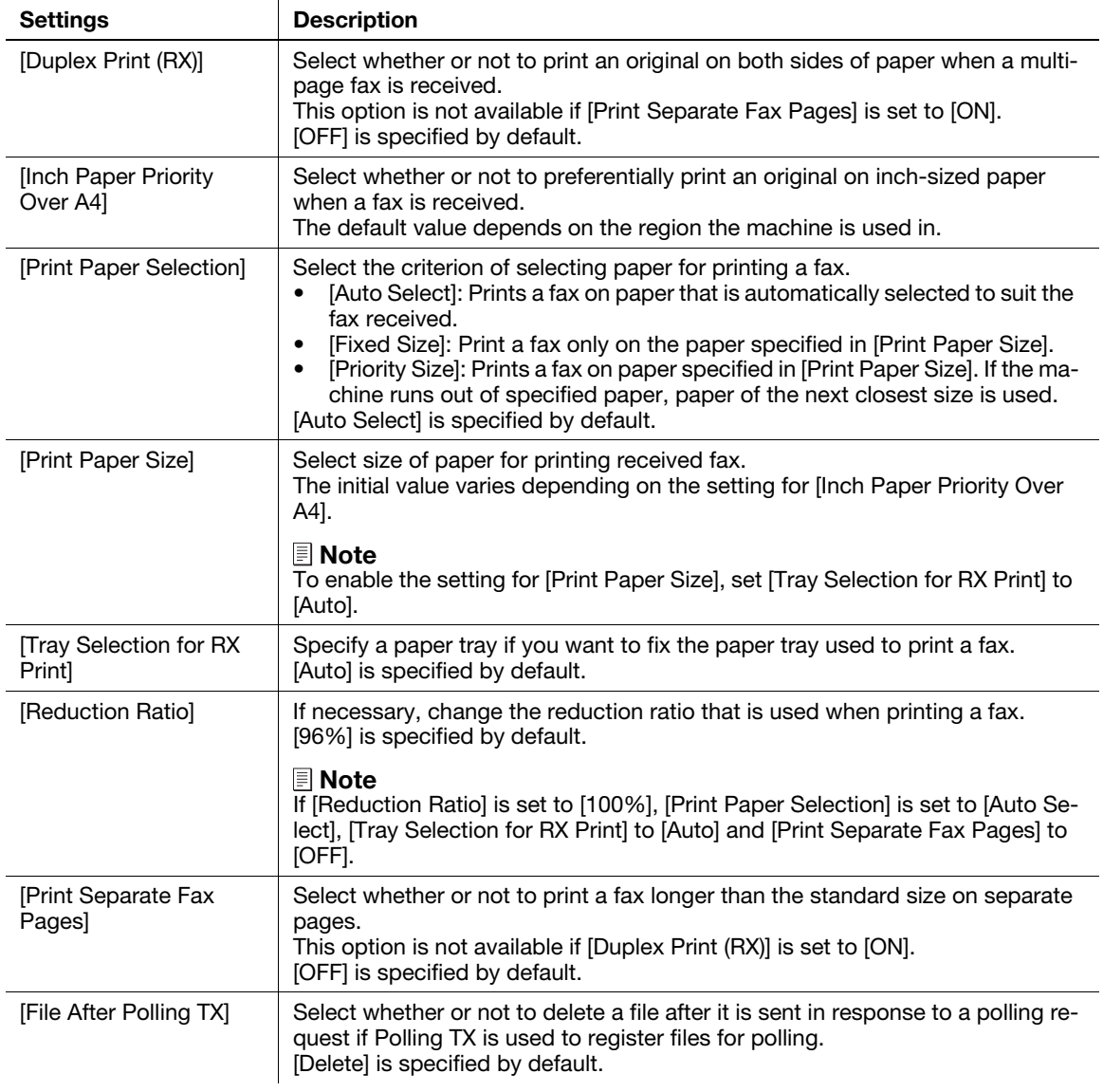

## <span id="page-56-0"></span>[Function Settings]

To display: [Utility] - [Administrator Settings] - [Fax Settings] - [Function Settings]

Configure the settings for using various fax transmission and reception functions.

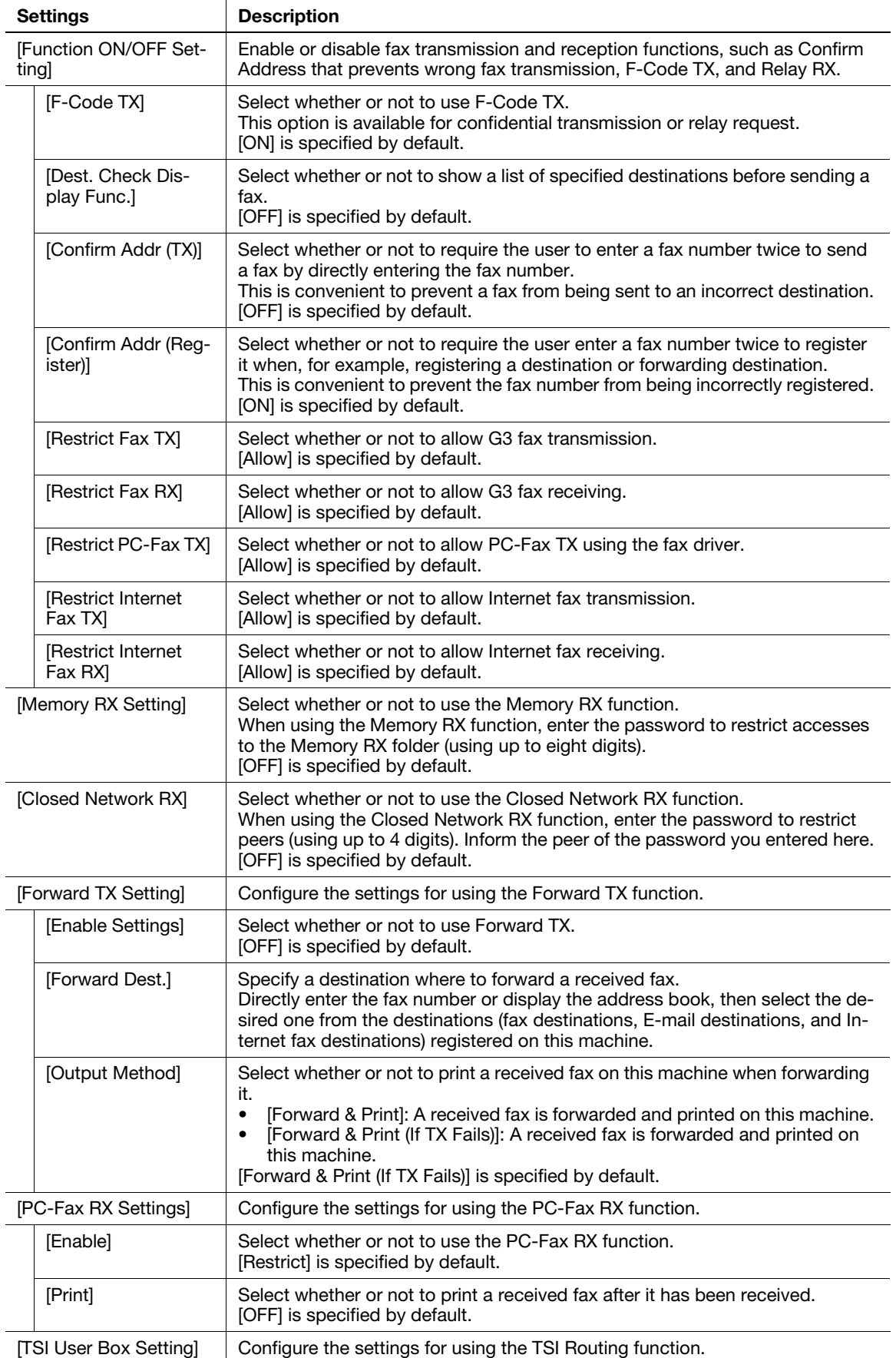

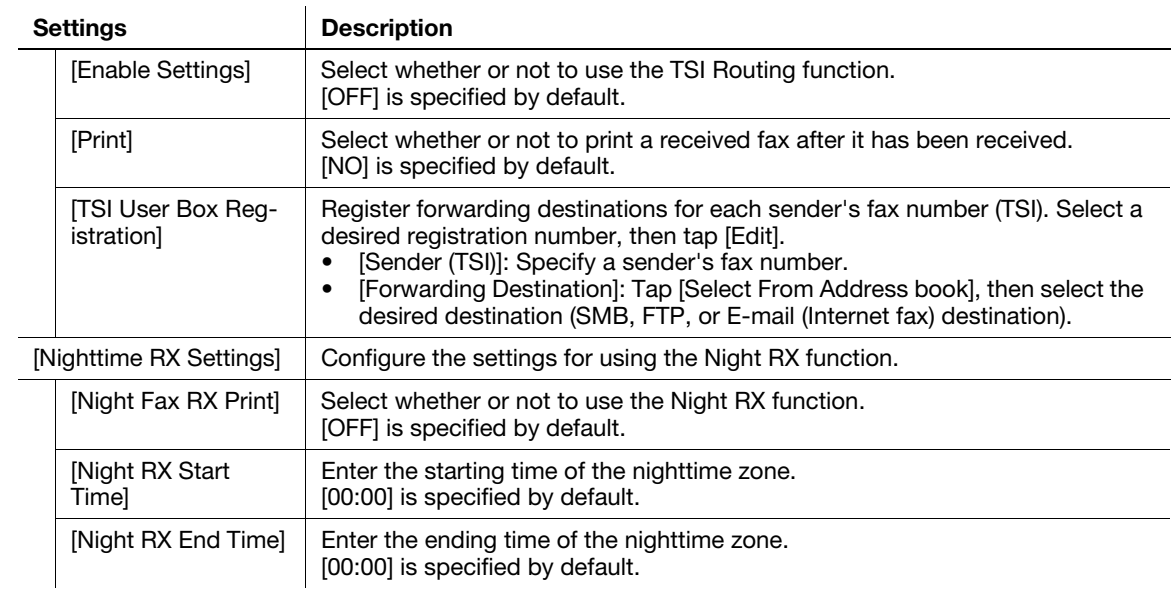

#### <span id="page-57-0"></span>[PBX Connection Settings]

To display: [Utility] - [Administrator Settings] - [Fax Settings] - [PBX Connection Settings]

Select whether or not to connect this machine to a Private Branch Exchange (PBX) environment.

When connecting to a Private Branch Exchange (PBX) environment, enter the outside line number.

[OFF] is specified by default.

## **Tips**

When this machine is connected to a Private Branch Exchange (PBX) environment, you can issue an outgoing call to the outside without using [PBX Connection Settings]. In this case, type in P (pause) and recipient's telephone number following the outside line number (number to connect from PBX to the outside).

<span id="page-58-0"></span>To display: [Utility] - [Administrator Settings] - [Fax Settings] - [Report Settings]

Specify the conditions for printing fax-related reports.

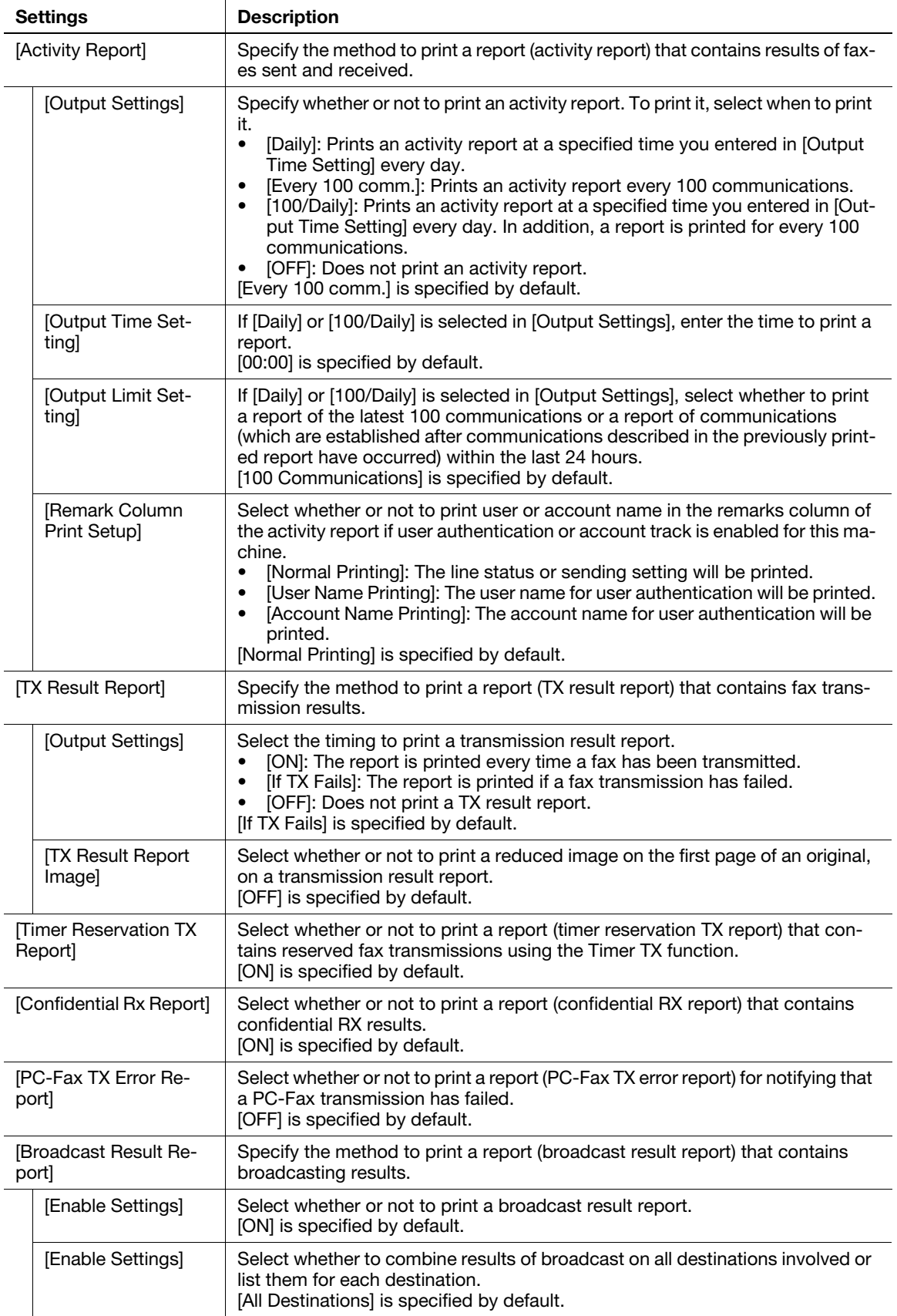

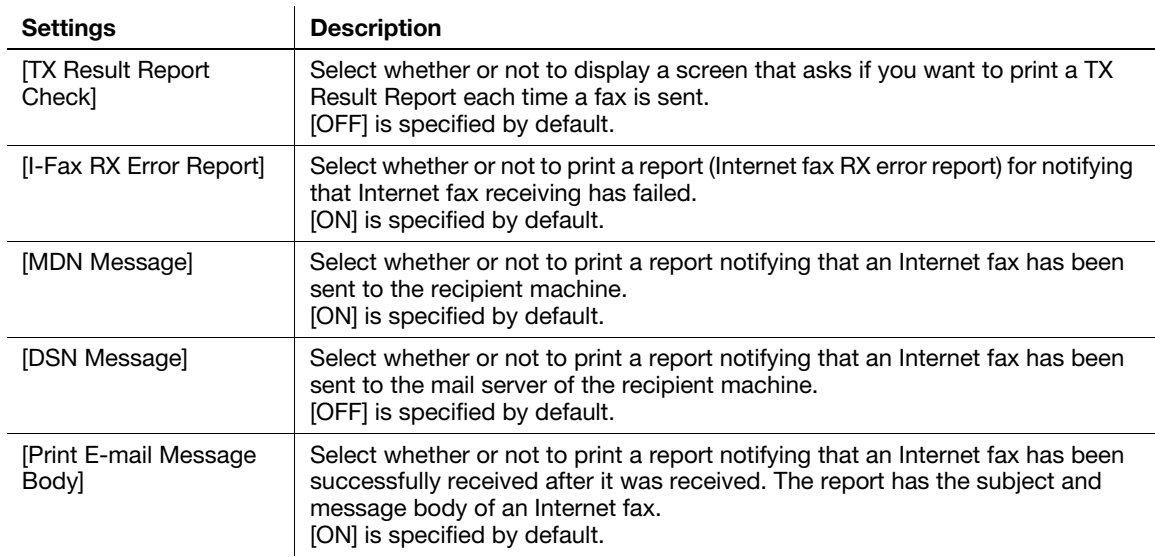

## <span id="page-59-0"></span>[Job Settings List]

To display: [Utility] - [Administrator Settings] - [Fax Settings] - [Job Settings List] Print the list of settings associated with faxes.

## <span id="page-59-1"></span>[Confidential RX User Box]

To display: [Utility] - [Administrator Settings] - [Fax Settings] - [Confidential RX User Box] - [New] Register a User Box for confidential communication.

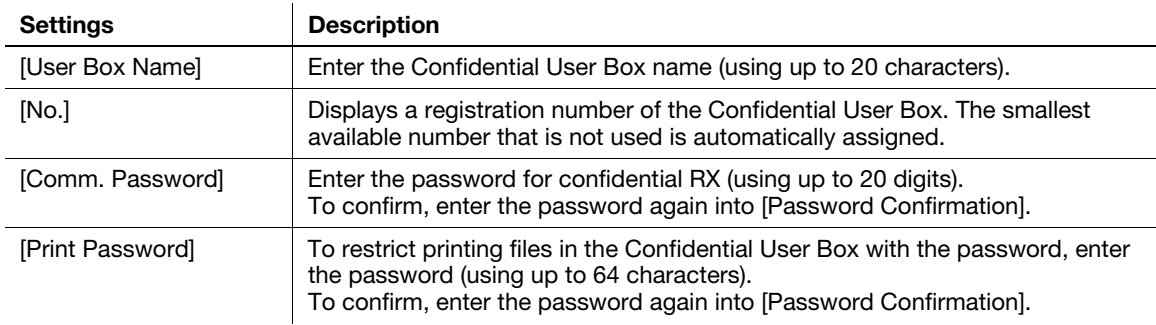

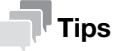

- To change the User Box settings you have registered, select the User Box name and tap [Edit].
- To delete an existing User Box, select the User Box name and tap [Delete].

## <span id="page-60-0"></span>[Network Fax Settings]

To display: [Utility] - [Administrator Settings] - [Fax Settings] - [Network Fax Settings]

Change the settings of Internet fax environment and the default compression type of data to be transmitted.

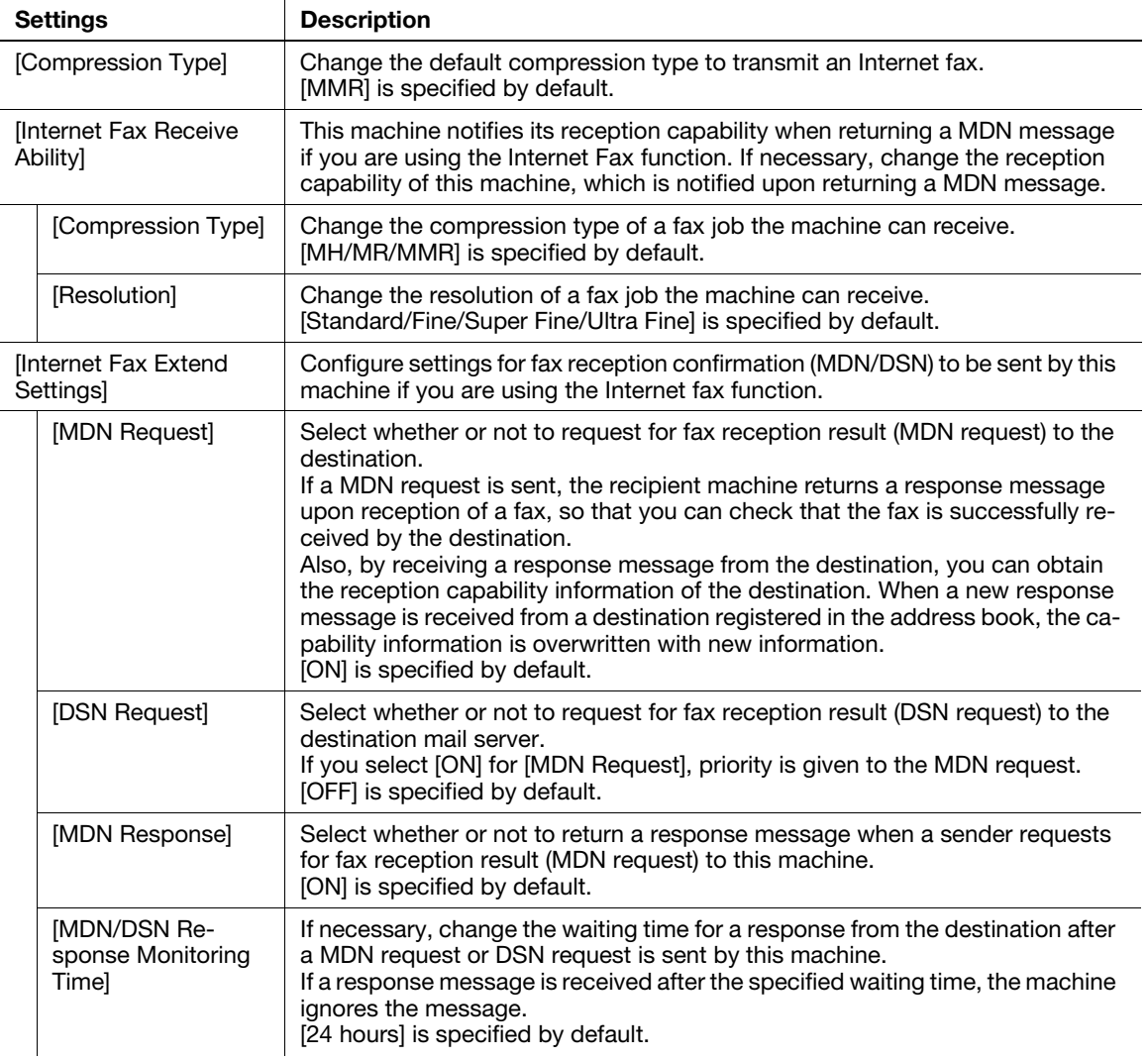

## 5.9 [System Cooperation]

## <span id="page-61-1"></span><span id="page-61-0"></span>[Administrator Dispatch]

To display: [Utility] - [Administrator Settings] - [System Cooperation] - [Administrator Dispatch]

When using a service that diagnoses the machine status remotely, send the machine's operating status to the remote diagnosis system.

## <span id="page-61-2"></span>[OpenAPI Settings]

To display: [Utility] - [Administrator Settings] - [System Connection] - [OpenAPI Settings]

To use application software that communicates with this machine via OpenAPI, configure the OpenAPI settings of this machine.

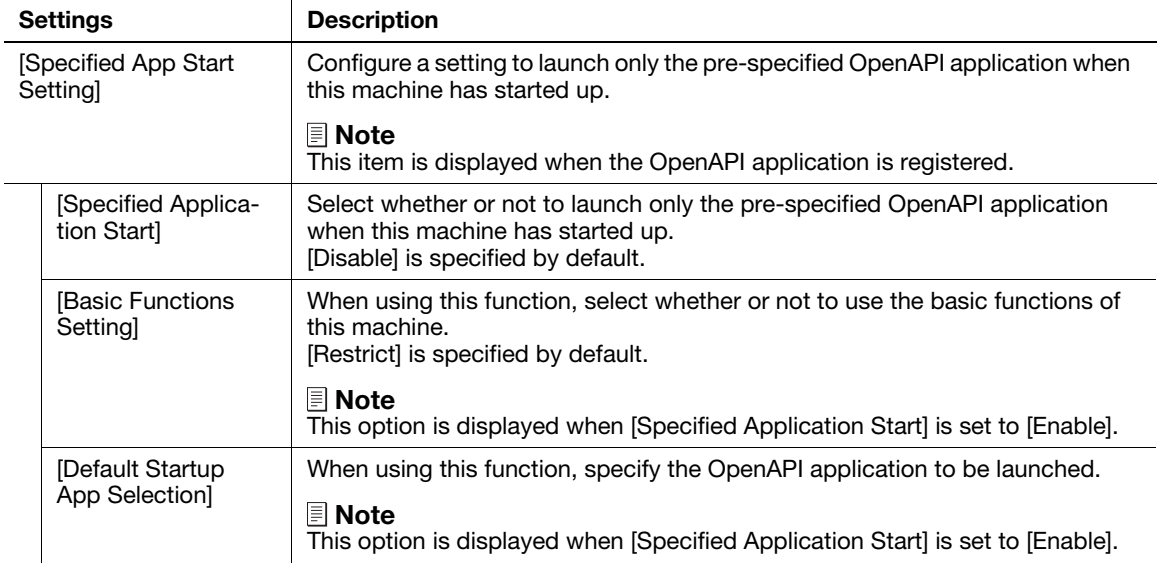

#### <span id="page-62-1"></span><span id="page-62-0"></span>[Administrator Password]

To display: [Utility] - [Administrator Settings] - [Security Settings] - [Administrator Password]

If necessary, change the machine's administrator password. Be sure to remember the changed password so that you do not forget it.

Enter the current administrator password before setting a new administrator password.

[12345678] is specified by default.

## $\mathbb T$ ips

If you enter an incorrect administrator password a configured number of times, you are prohibited from using this machine. In this case, turn this machine on and off.

## <span id="page-62-2"></span>[Security Details]

To display: [Utility] - [Administrator Settings] - [Security Settings] - [Security Details]

Restricts functions that are related to authentication operations and data management to enhance security.

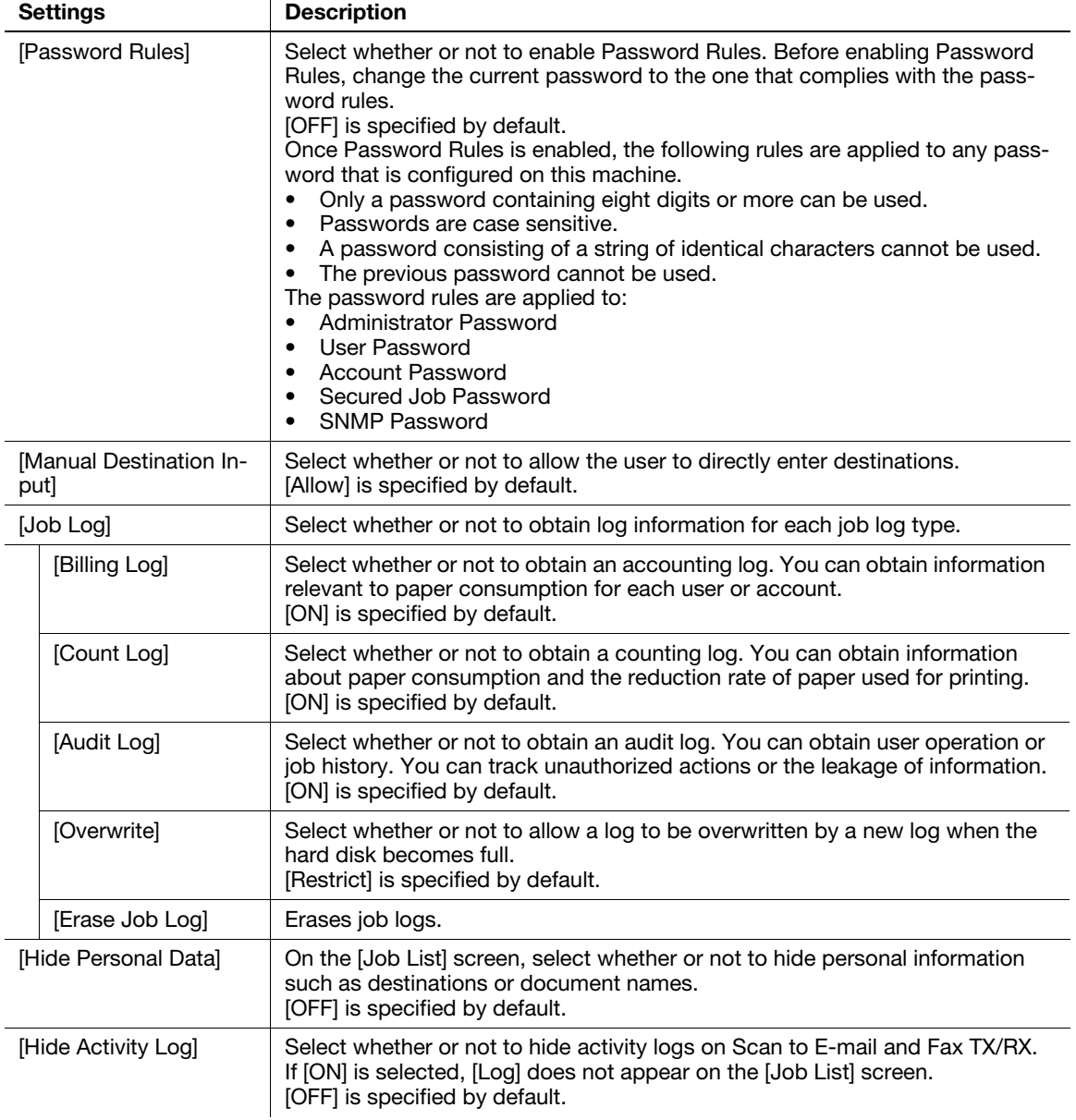

d-Color MF 3300/3800 5-31

[Initialize] Select network settings, system settings, and all settings to carry out initialization. Settings **Description** 

#### <span id="page-63-0"></span>[Enhanced Security Mode]

To display: [Utility] - [Administrator Settings] - [Security Settings] - [Enhanced Security Mode]

Select whether or not to enable the Enhanced Security Mode.

If you enable the Enhanced Security Mode, the various security functions are forcibly configured. This allows you to ensure higher-level security of data management.

To enable the enhanced security mode, the following settings must have been configured.

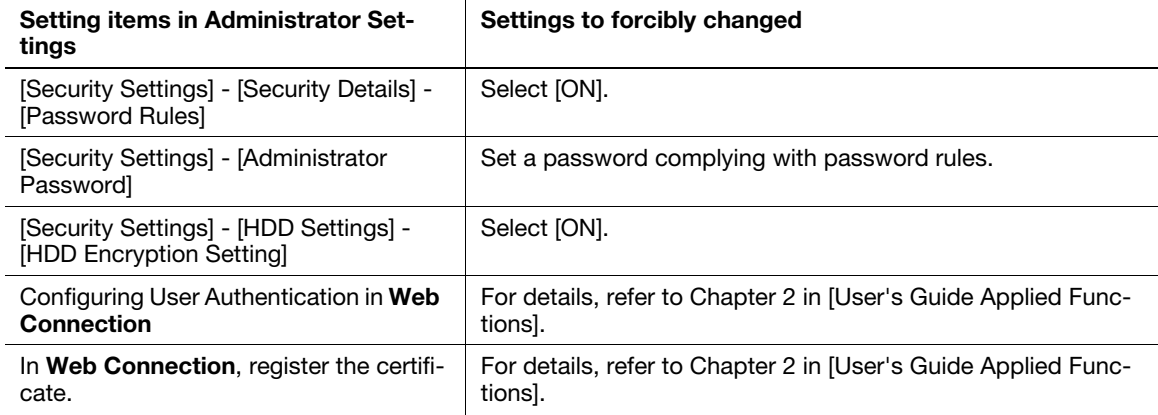

If you enable the Enhanced Security Mode, the following settings are forcibly changed.

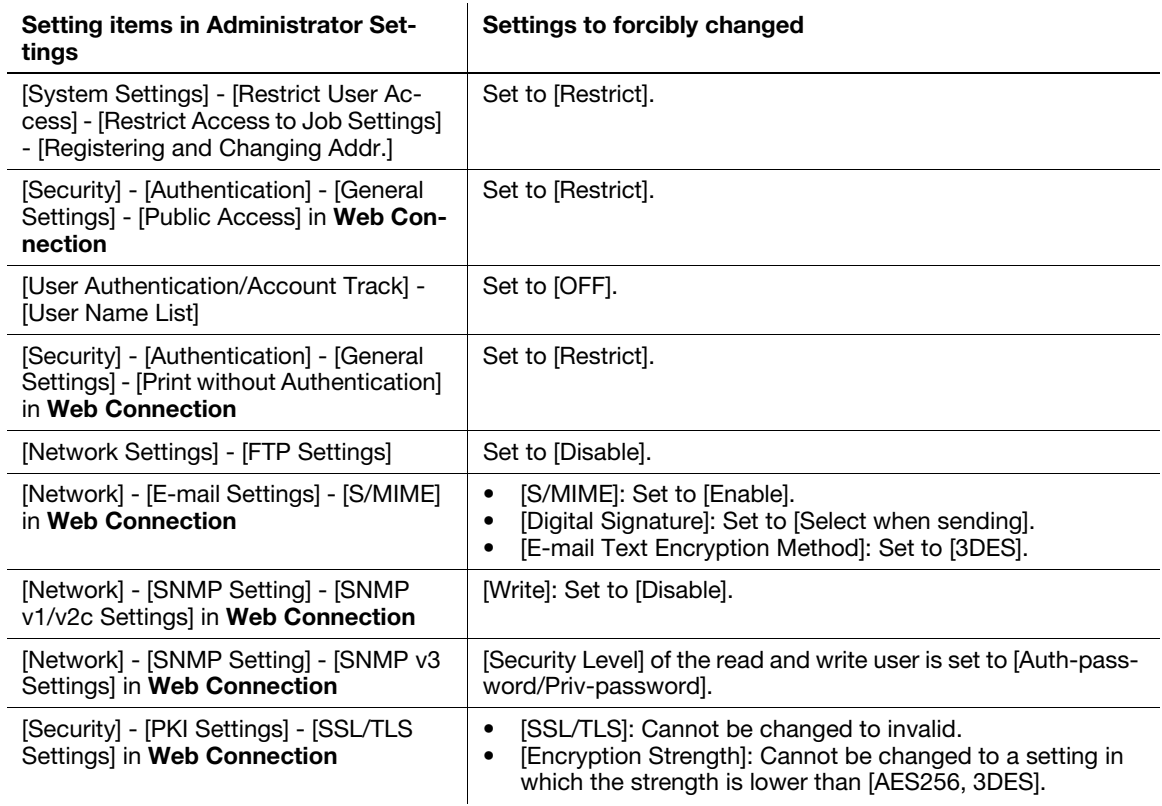

#### **Tips**

- A setting that has been forcibly changed when the [Enhanced Security Mode] was enabled will not be changed if you disable the [Enhanced Security Mode].
- Once the password rules have been enabled, an item for which a password that do not comply with the rules has been configured will result in authentication failure.

## <span id="page-64-0"></span>[HDD Settings]

To display: [Utility] - [Administrator Settings] - [Security Settings] - [HDD Settings]

Manage this machine's HDD.

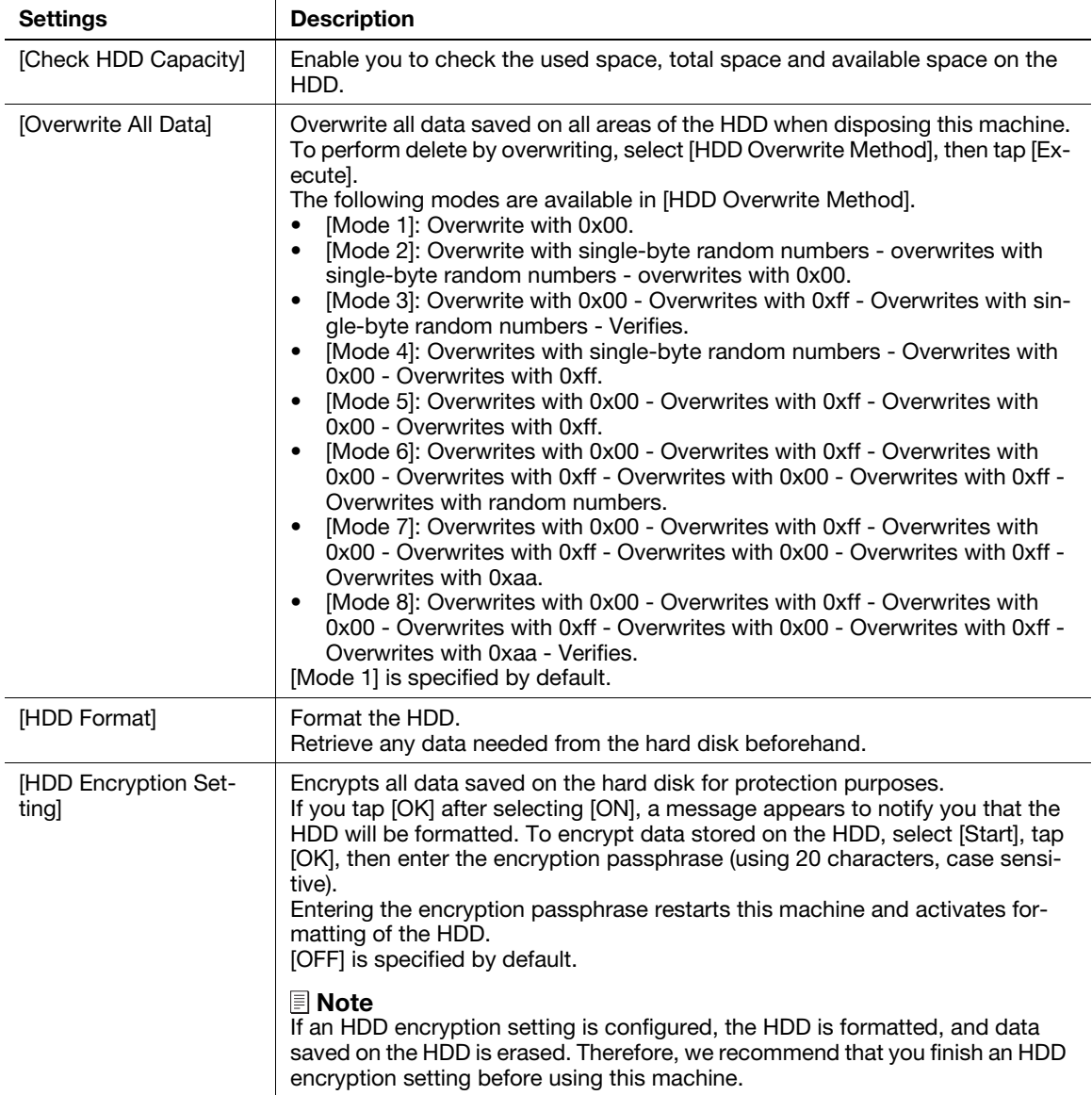

## 5.11 [Paper Empty Alert Display Setting]

<span id="page-65-0"></span>To display: [Utility] - [Administrator Settings] - [Paper Empty Alert Display Setting]

For each tray, specify whether or not to display a warning message on the Touch Panel when the tray runs out of paper.

The following shows the default settings.

- [Tray 1] to [Tray 3]: [ON]
- [Manual Feed]: [OFF]

## 5.12 [License Management]

## <span id="page-66-1"></span><span id="page-66-0"></span>[Publish Request Code]

To display: [Utility] - [Administrator Settings] - [License Management] - [Publish Request Code] Display this machine's serial number and request code.

## <span id="page-66-2"></span>[Activation]

To display: [Utility] - [Administrator Settings] - [License Management] - [Activation]

Enter the function code for identifying the advanced function and the license code for enabling the advanced function to enable the advanced function.

## <span id="page-66-3"></span>[Enable Function List]

To display: [Utility] - [Administrator Settings] - [License Management] - [Enable Function List] Displays a list of enabled functions.

## 5.13 [OpenAPI Certification Management Setting]

## <span id="page-67-1"></span><span id="page-67-0"></span>[Restriction Code Settings]

To display: [Utility] - [Administrator Settings] - [OpenAPI Certification Management Setting] - [Restriction Code Settings]

Specify a restriction code to prevent an OpenAPI connection application from being registered on this machine.

For details, contact your service representative.

## **DIRECTIVE 2002/96/EC ON THE TREATMENT, COLLECTION, RECYCLING AND DISPOSAL OF ELECTRIC AND ELECTRONIC DEVICES AND THEIR COMPONENTS**

## **INFORMATION**

#### **1. FOR COUNTRIES IN THE EUROPEAN UNION (EU)**

The disposal of electric and electronic devices as solid urban waste is strictly prohibited: it must be collected separately.

The dumping of these devices at unequipped and unauthorized places may have hazardous effects on health and the environment.

Offenders will be subjected to the penalties and measures laid down by the law.

#### **TO DISPOSE OF OUR DEVICES CORRECTLY:**

- a) Contact the Local Authorities, who will give you the practical information you need and the instructions for handling the waste correctly, for example: location and times of the waste collection centres, etc.
- b) When you purchase a new device of ours, give a used device similar to the one purchased to our dealer for disposal.

The crossed dustbin symbol on the device means that:

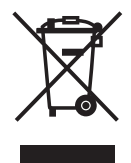

- when it to be disposed of, the device is to be taken to the equipped waste collection centres and is to be handled separately from urban waste;
- The producer guarantees the activation of the treatment, collection, recycling and disposal procedures in accordance with Directive 2002/96/EC (and subsequent amendments).

## **2. FOR OTHER COUNTRIES (NOT IN THE EU)**

The treatment, collection, recycling and disposal of electric and electronic devices will be carried out in accordance with the laws in force in the country in question.